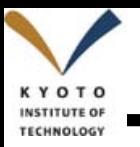

# **Creo Parametric 3.0**による モデル作成と製図の操作説明資料

**1**

演習1の図面から、Creoで3Dモデルを作成後、図面を製作してください。

図面はA4用紙に印刷して、配布のレポートにホチキス留めして提出願います。

注意:レポート採点時に提出者のCreo利用実績調査をするので、 必ず情報処理センターにて、自身のアカウントで製図願います。

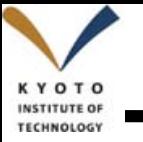

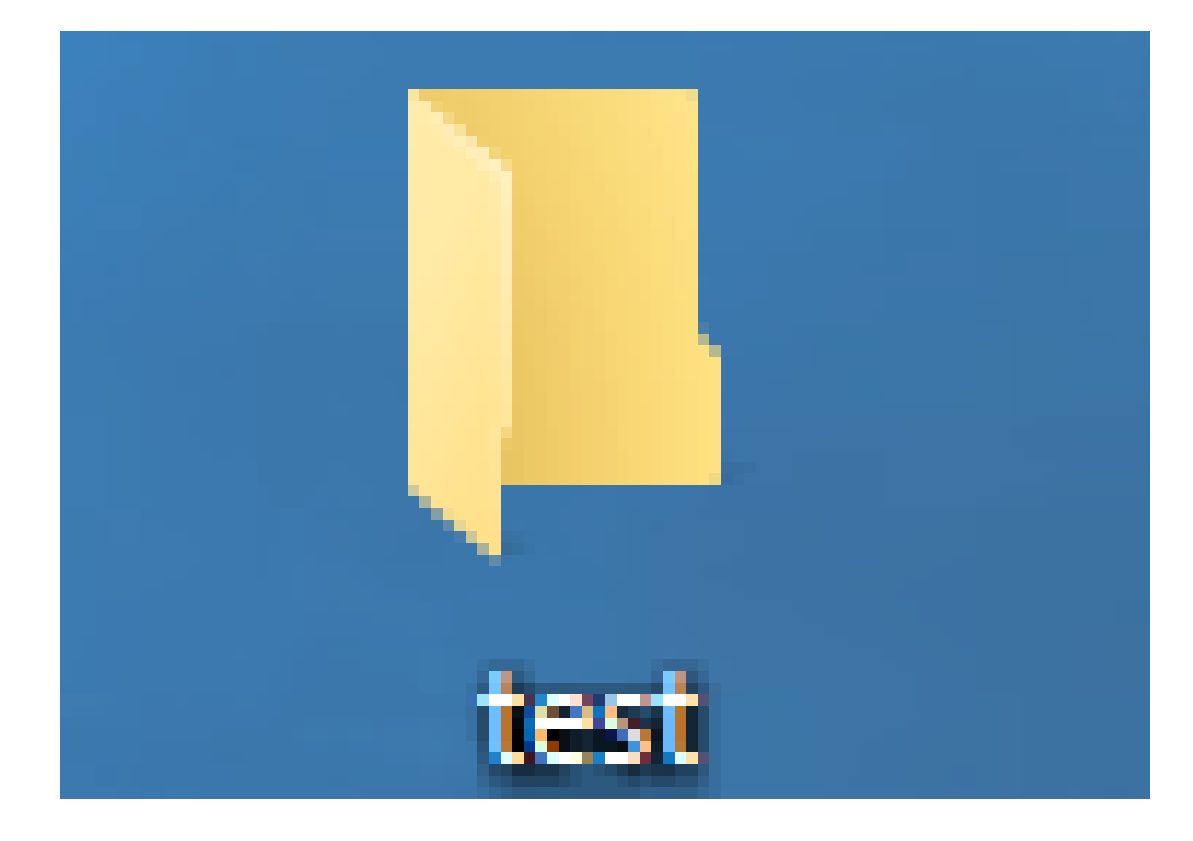

## デスクトップにtestフォルダを作成する。

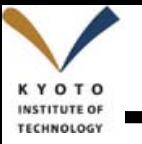

#### **Pro ENGINEER**の起動

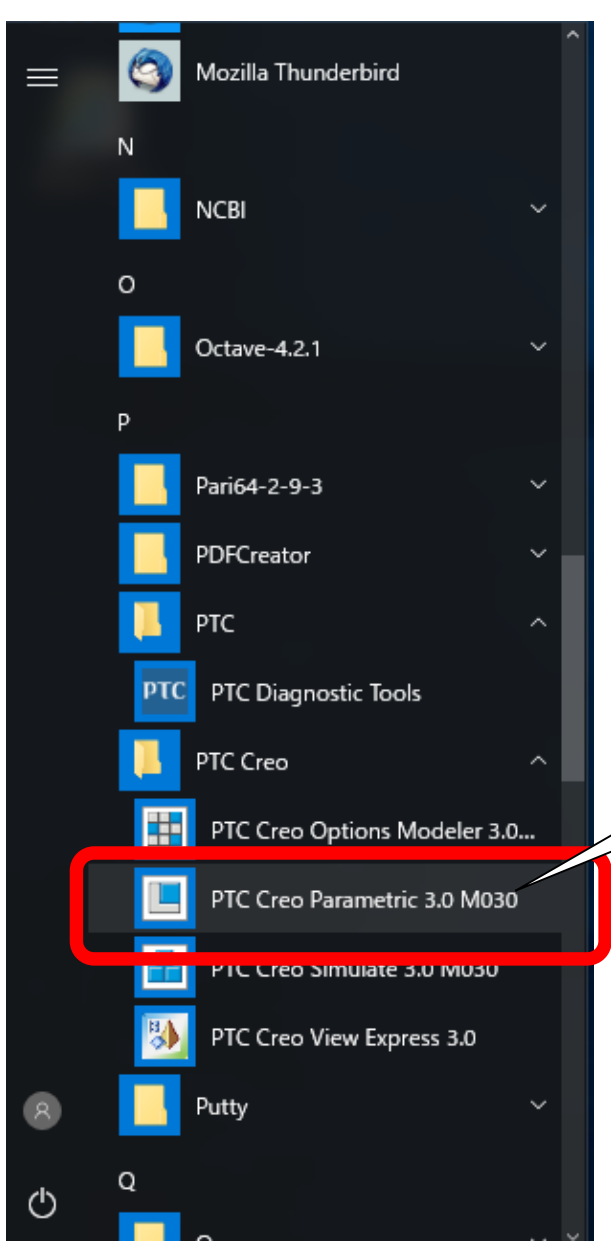

スタート>すべてのプログラム>**PTC Creo** >**PTC Creo Parametric 3.0**を起動します。

注意: **PC**環境に依存して,**Creo**の起動には 数分の時間を要する場合があります。 ハードディスクのアクセスランプが点灯していれば、 しばらくお待ちください。

1 )左クリック

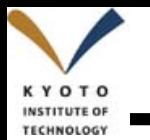

#### ワーキング・ディレクトリ指定

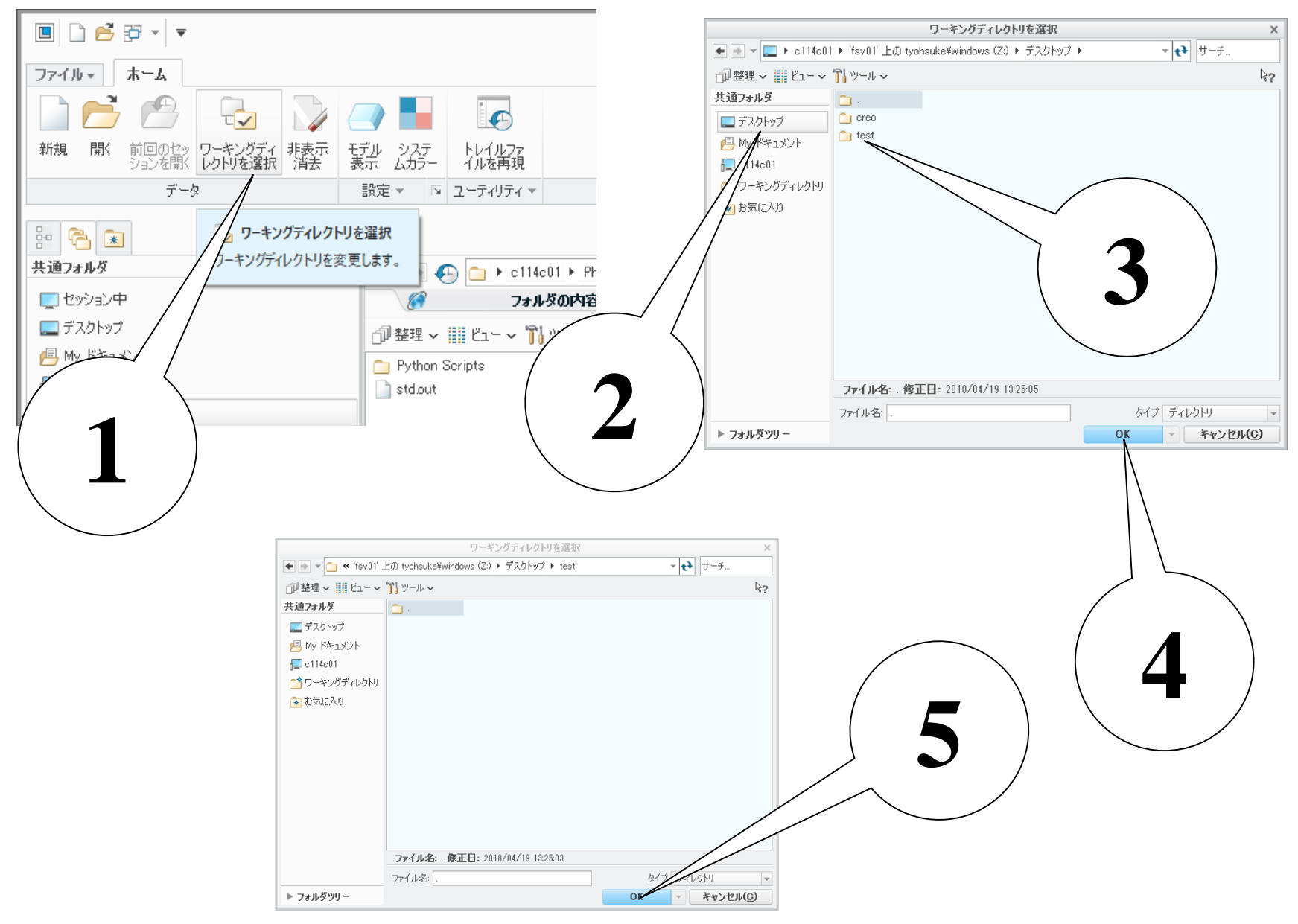

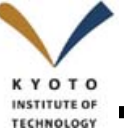

#### 部品作成

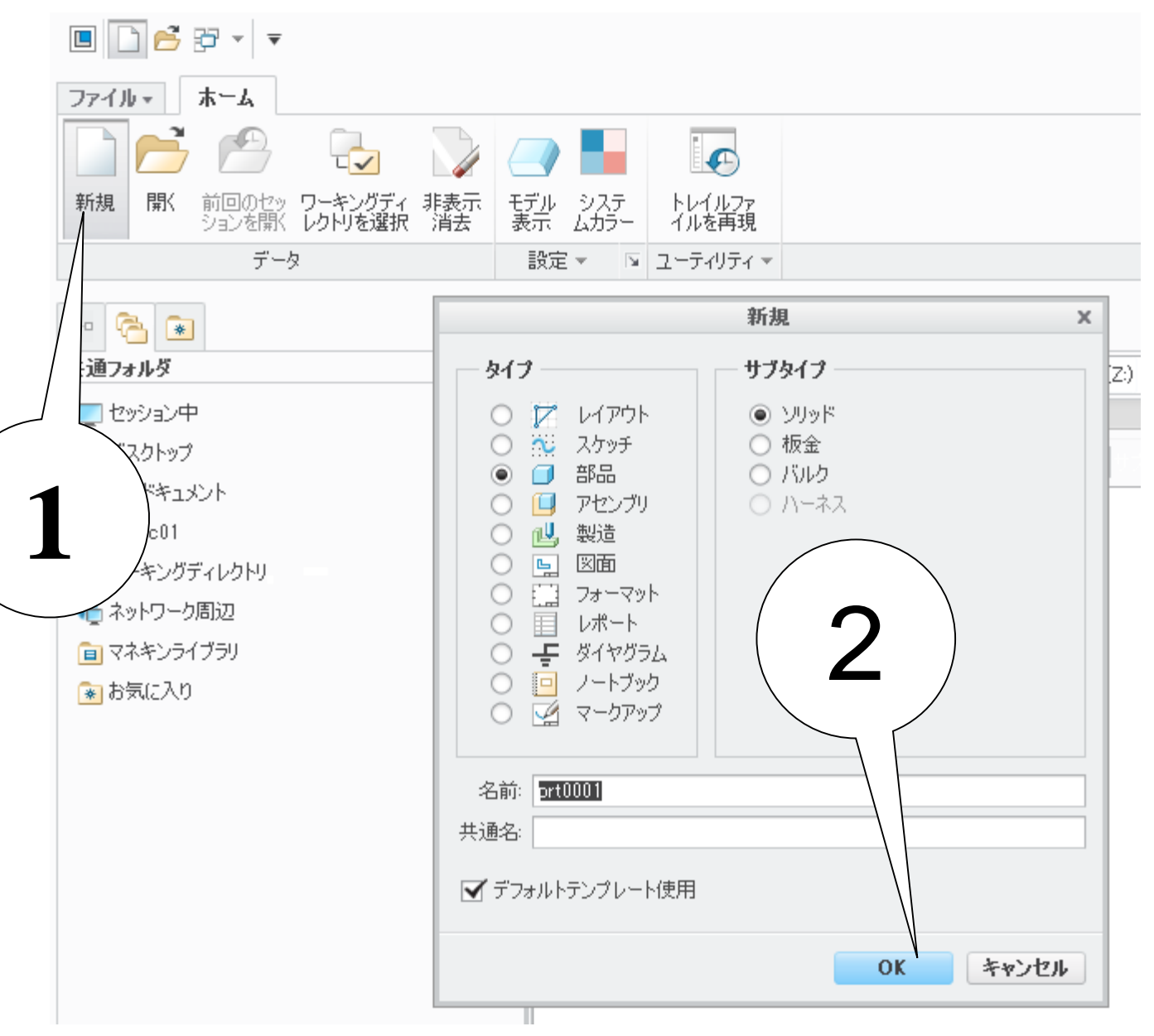

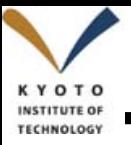

#### 設計平面の選択 **<sup>6</sup>**

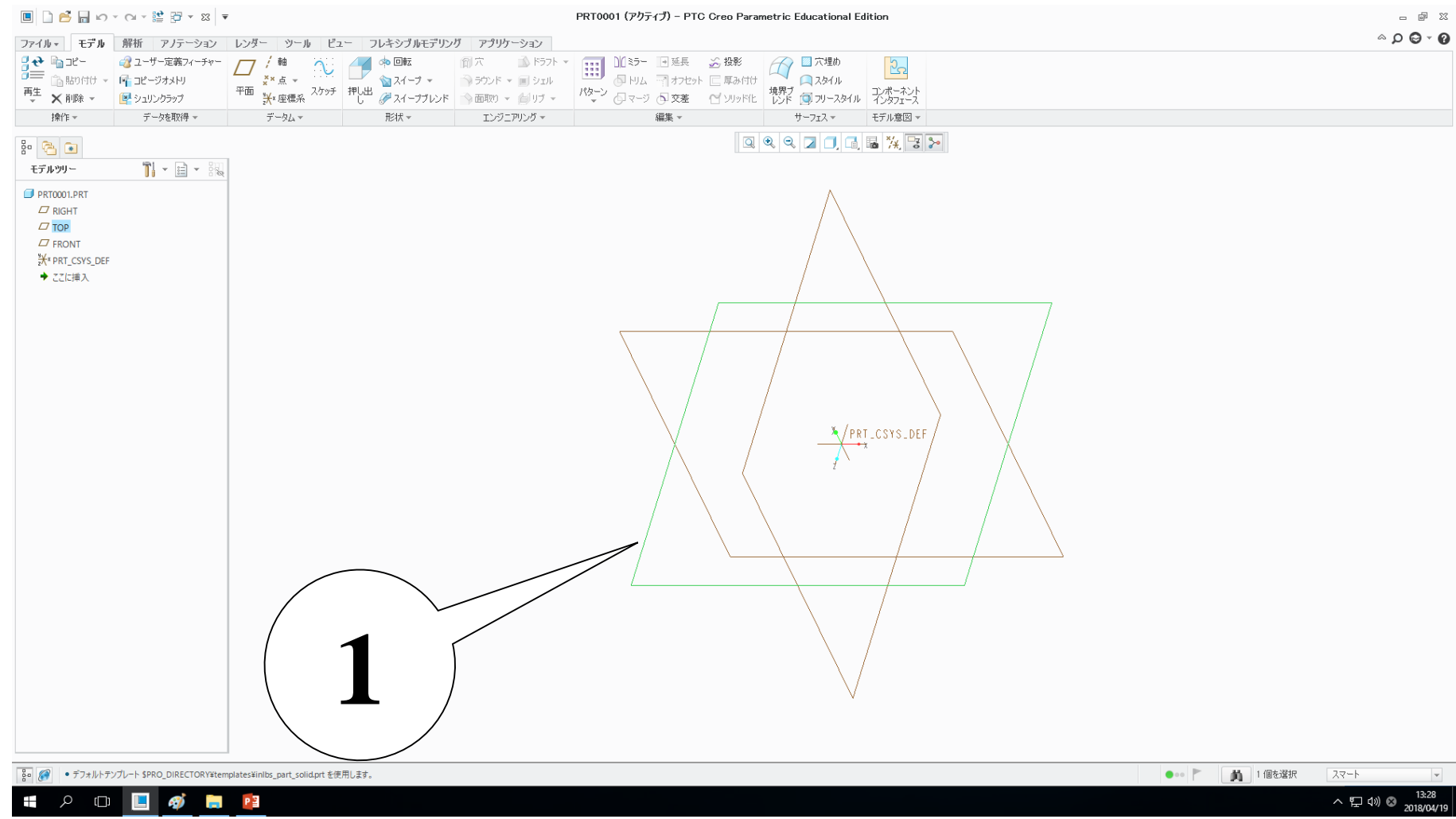

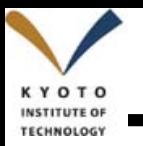

スケッチ

 $\Box$  $\Box$  $\Box$  $\Box$  $\Box$  $\lor$  $\lor$  $\lor$  $\Xi$  $\Box$  $\lor$  $\times$  $\Box$  $\lor$ 

PRT0001 (アクティブ) - PTC Creo Parametric Educational [

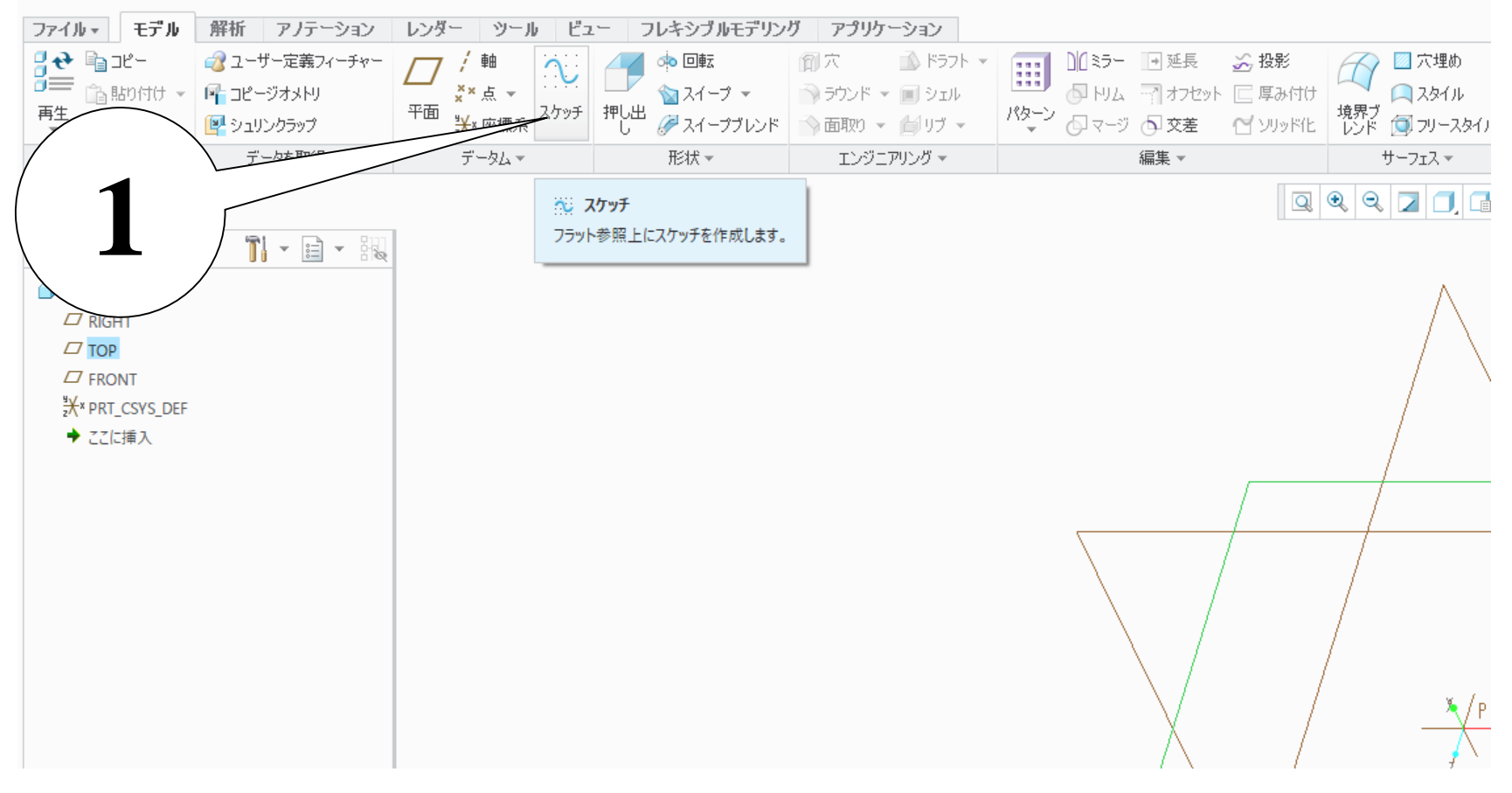

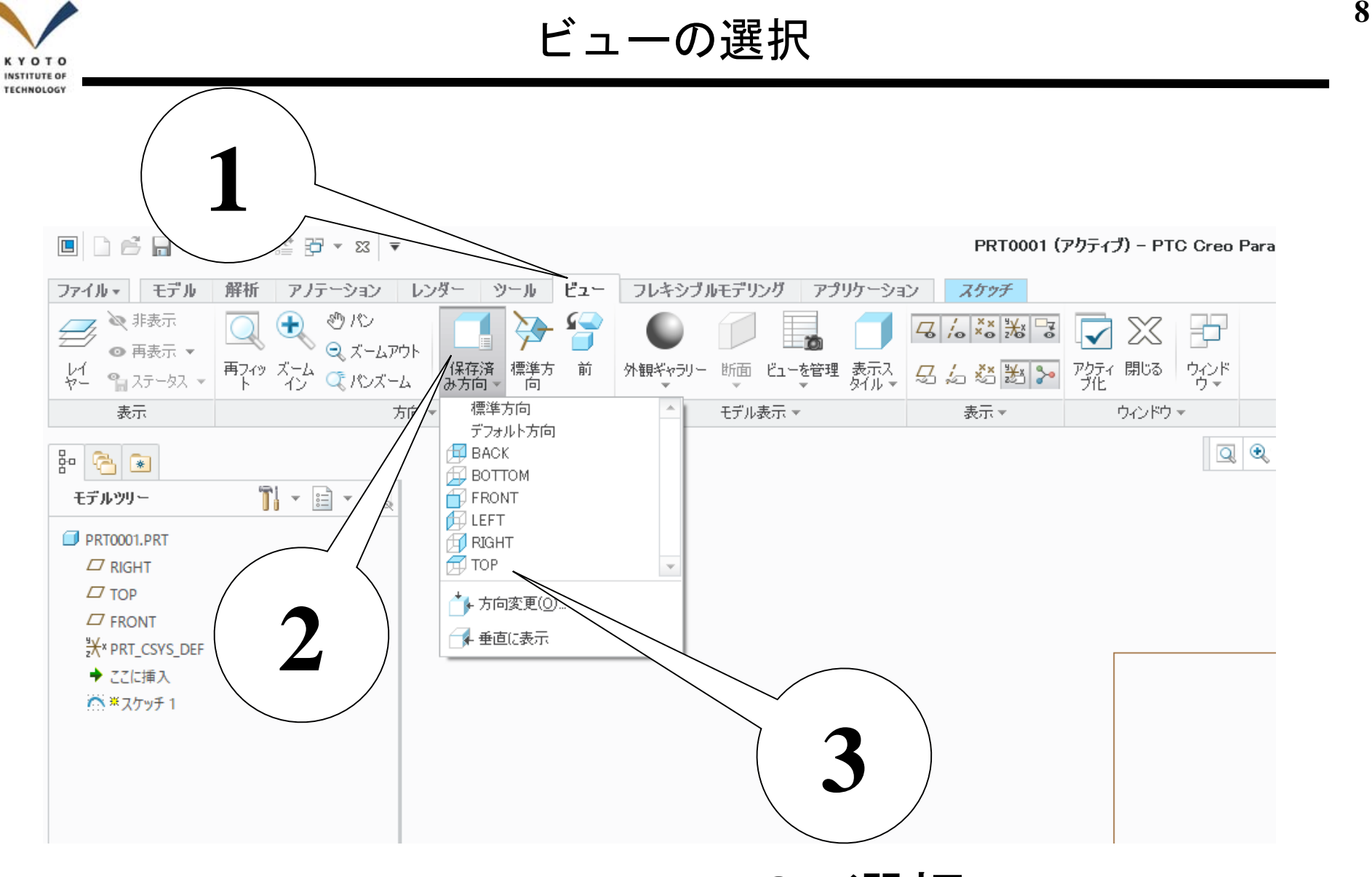

TOP選択

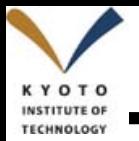

### 長方形アイコンの選択 **<sup>9</sup>**

 $\boxed{1}$   $\boxed{2}$   $\boxed{3}$   $\boxed{4}$   $\boxed{4}$   $\boxed{5}$   $\boxed{6}$   $\boxed{5}$   $\boxed{6}$   $\boxed{7}$   $\boxed{2}$   $\boxed{3}$   $\boxed{5}$   $\boxed{6}$   $\boxed{6}$   $\boxed{6}$   $\boxed{9}$   $\boxed{2}$   $\boxed{6}$   $\boxed{3}$   $\boxed{6}$   $\boxed{6}$   $\boxed{9}$   $\boxed{1}$   $\boxed{2}$   $\boxed{6}$   $\boxed{6}$   $\boxed{1$ 

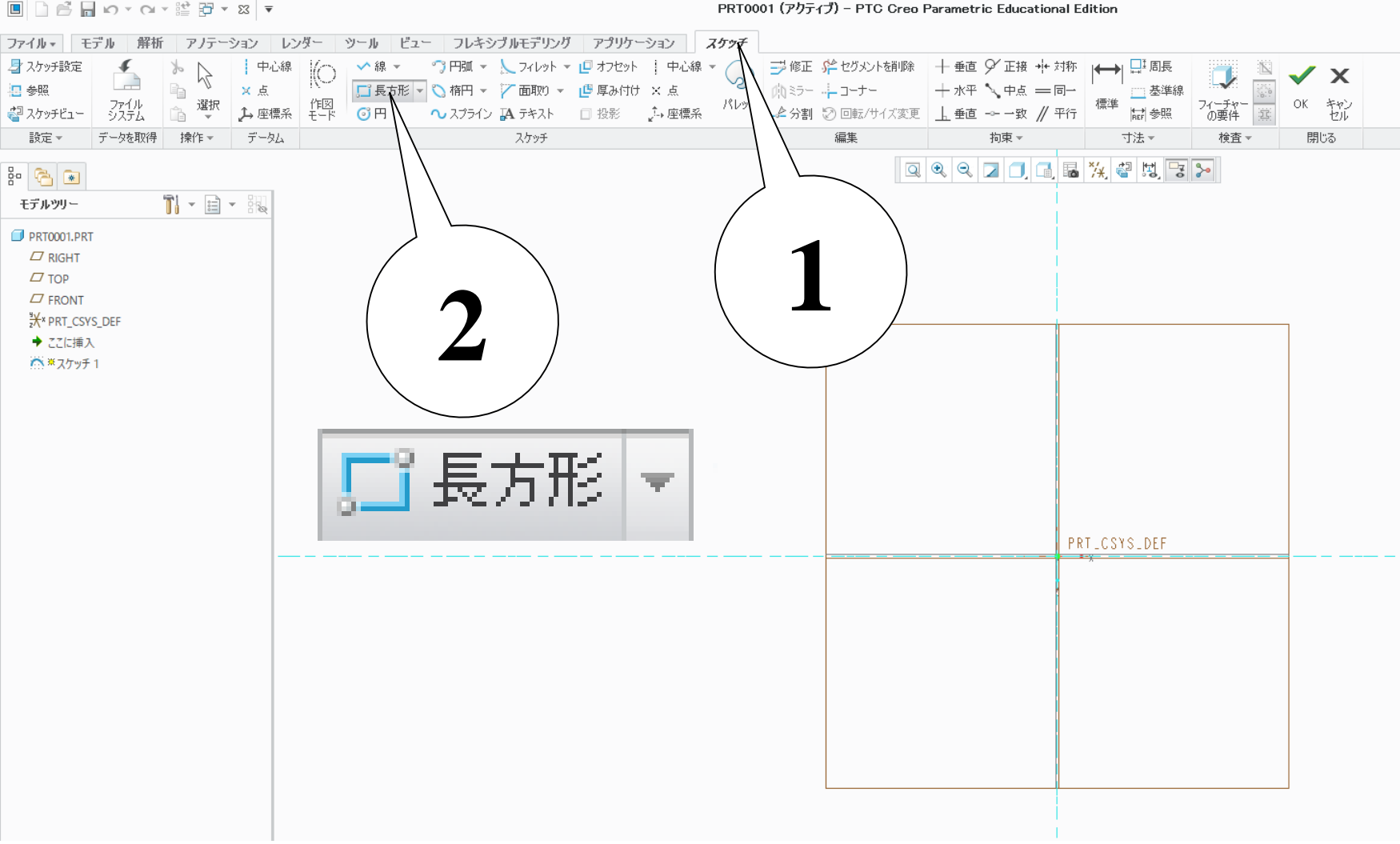

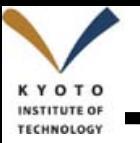

#### 長方形の描画 **<sup>10</sup>**

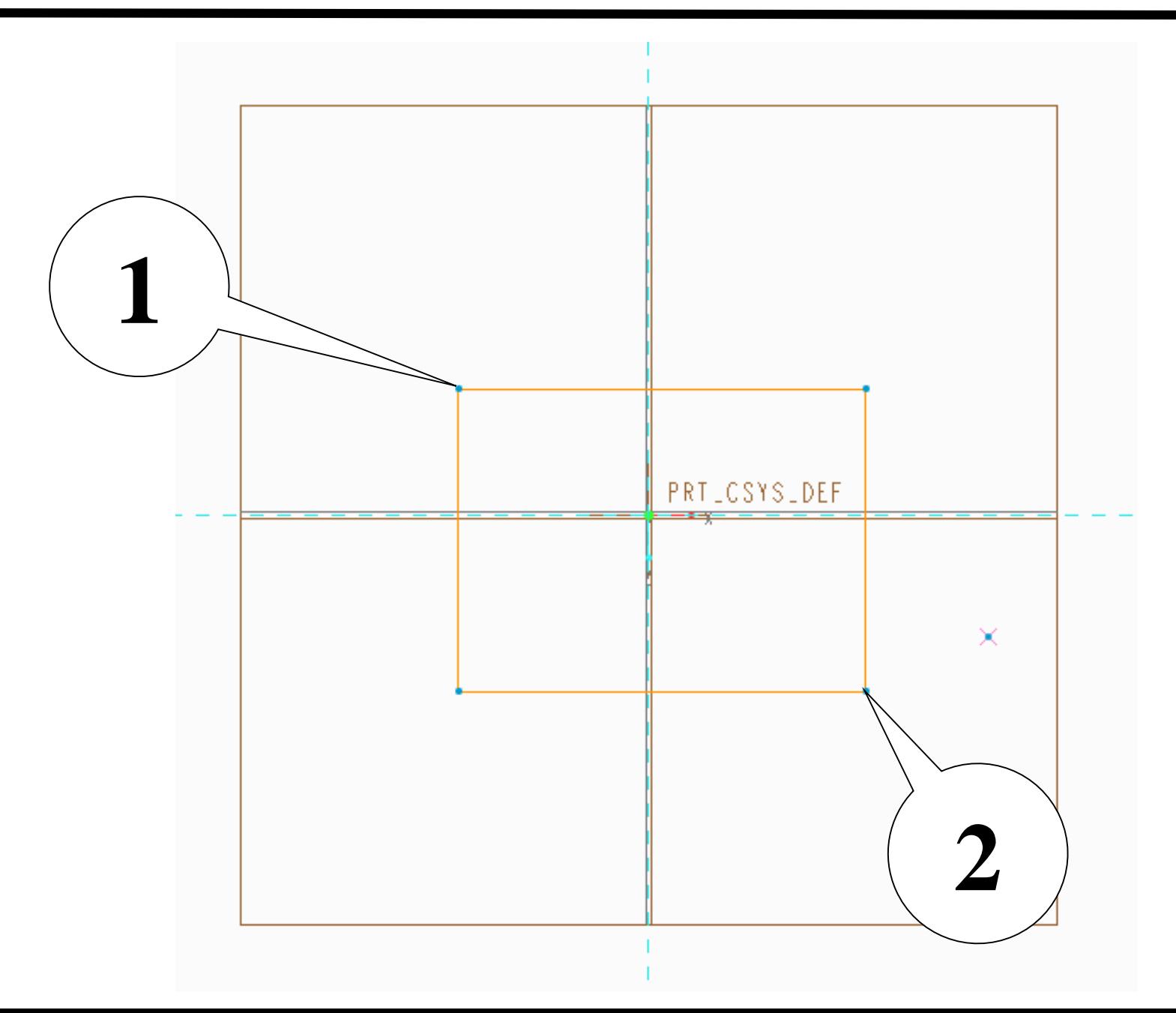

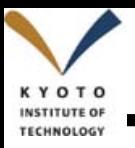

### 選択をクリック **<sup>11</sup>**

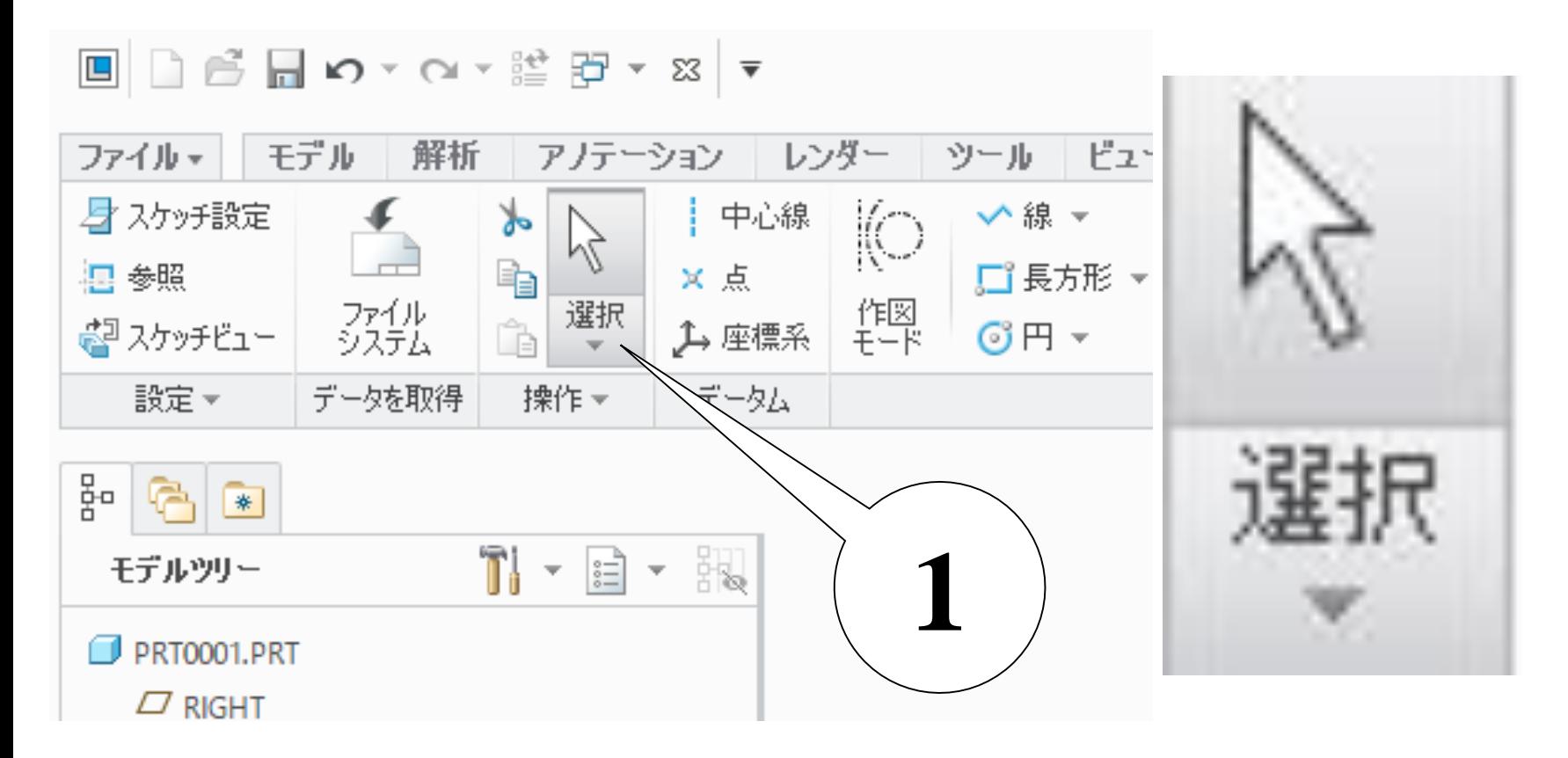

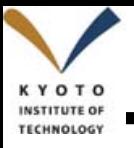

#### 設計値の指定 **<sup>12</sup>**

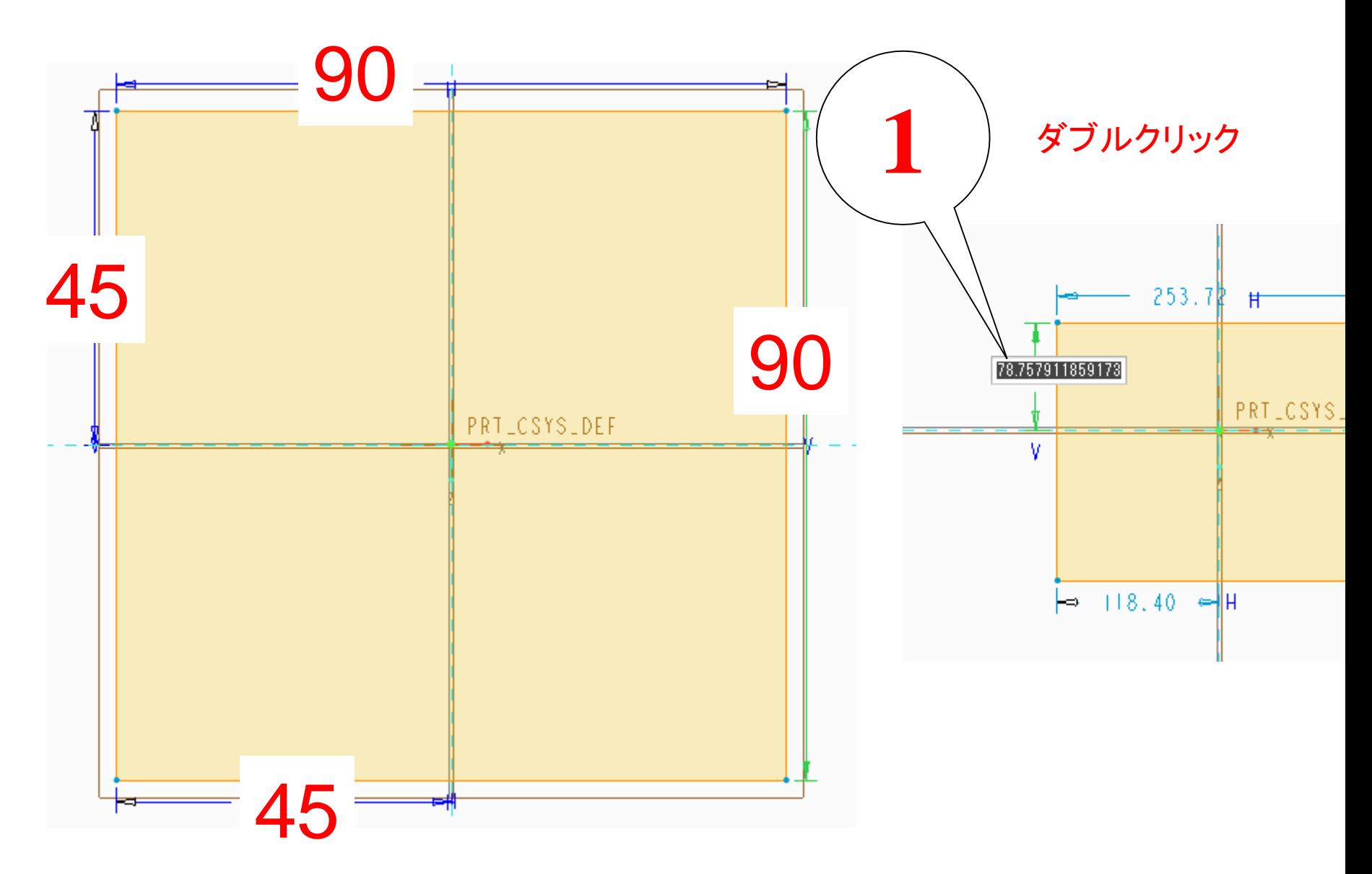

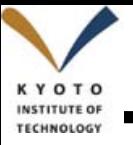

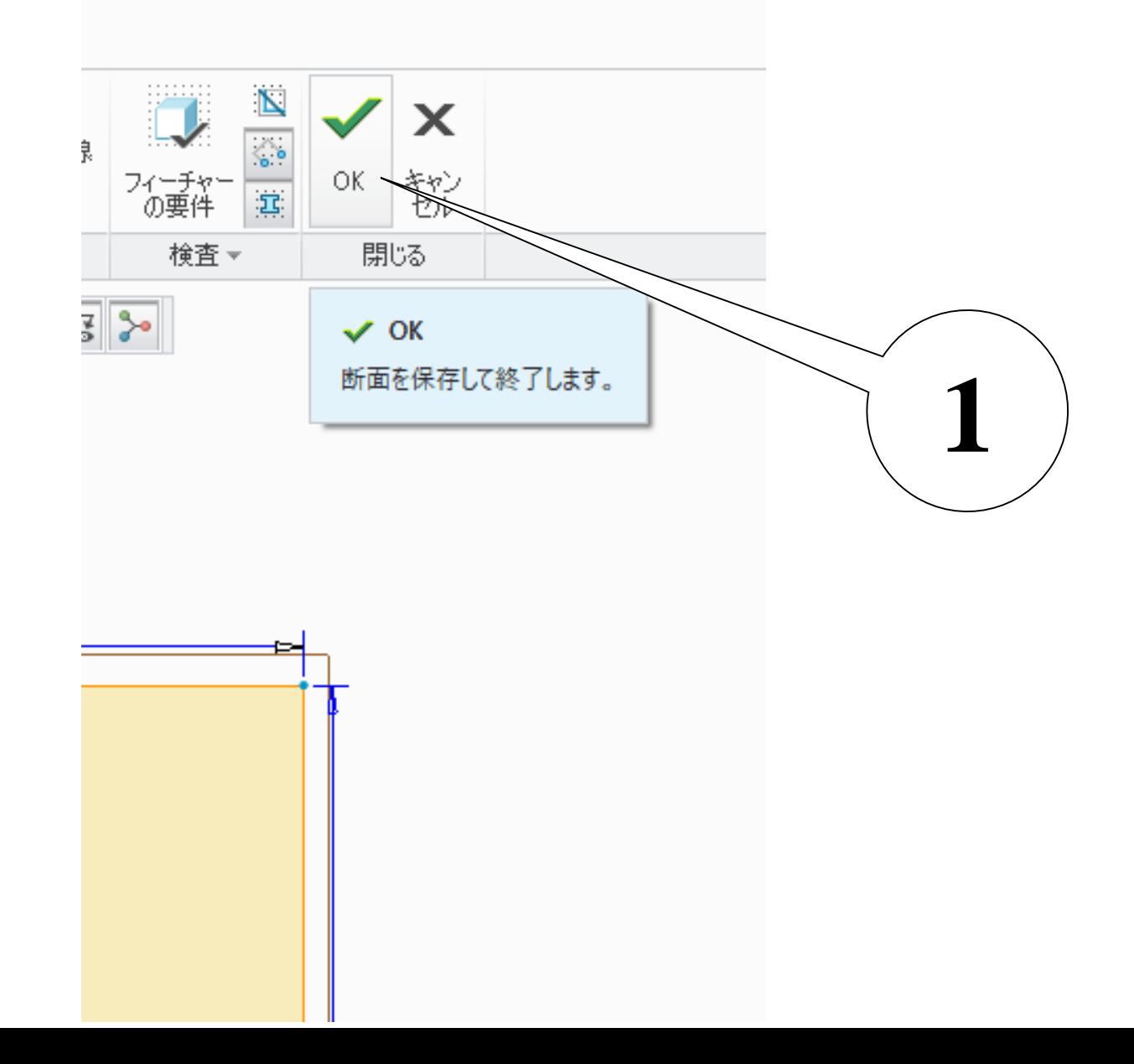

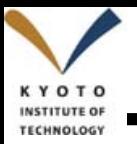

#### 押し出しツールをクリック **<sup>14</sup>**

圓 □ 6 日 の ▼ ○ ▼ 諡 亞 ▼ ∞ ▼

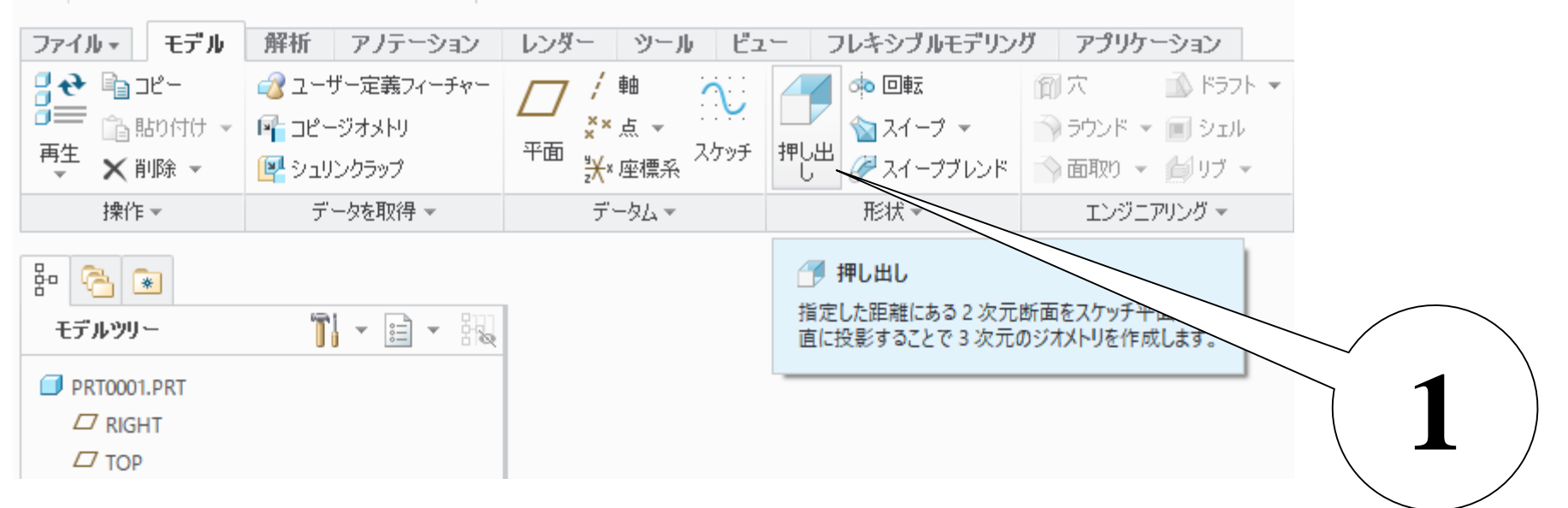

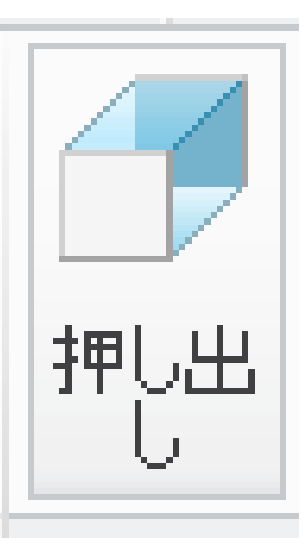

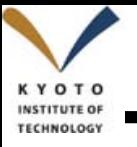

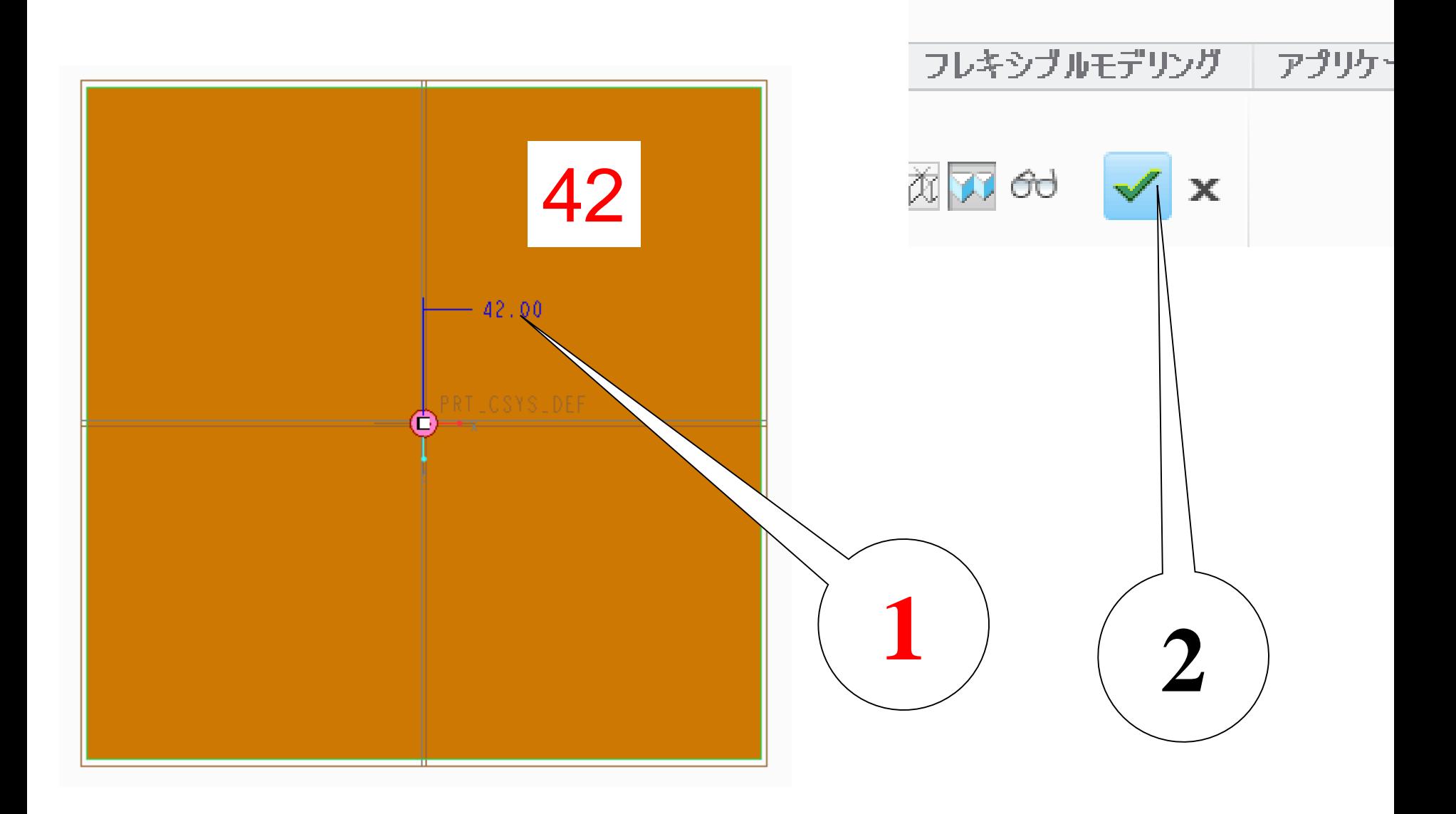

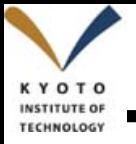

### 上部ブロックの作成 **<sup>16</sup>**

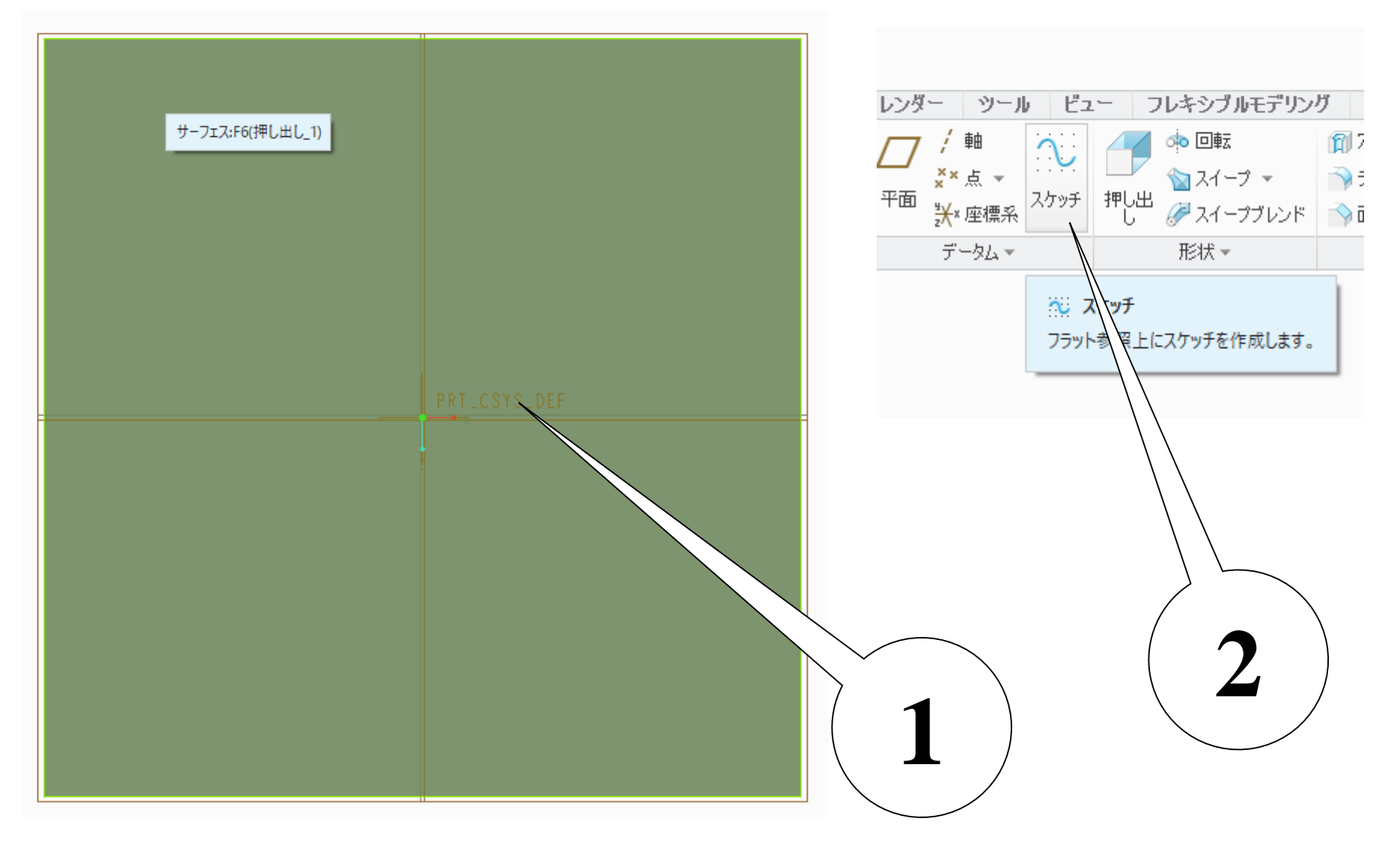

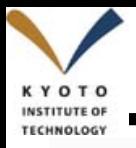

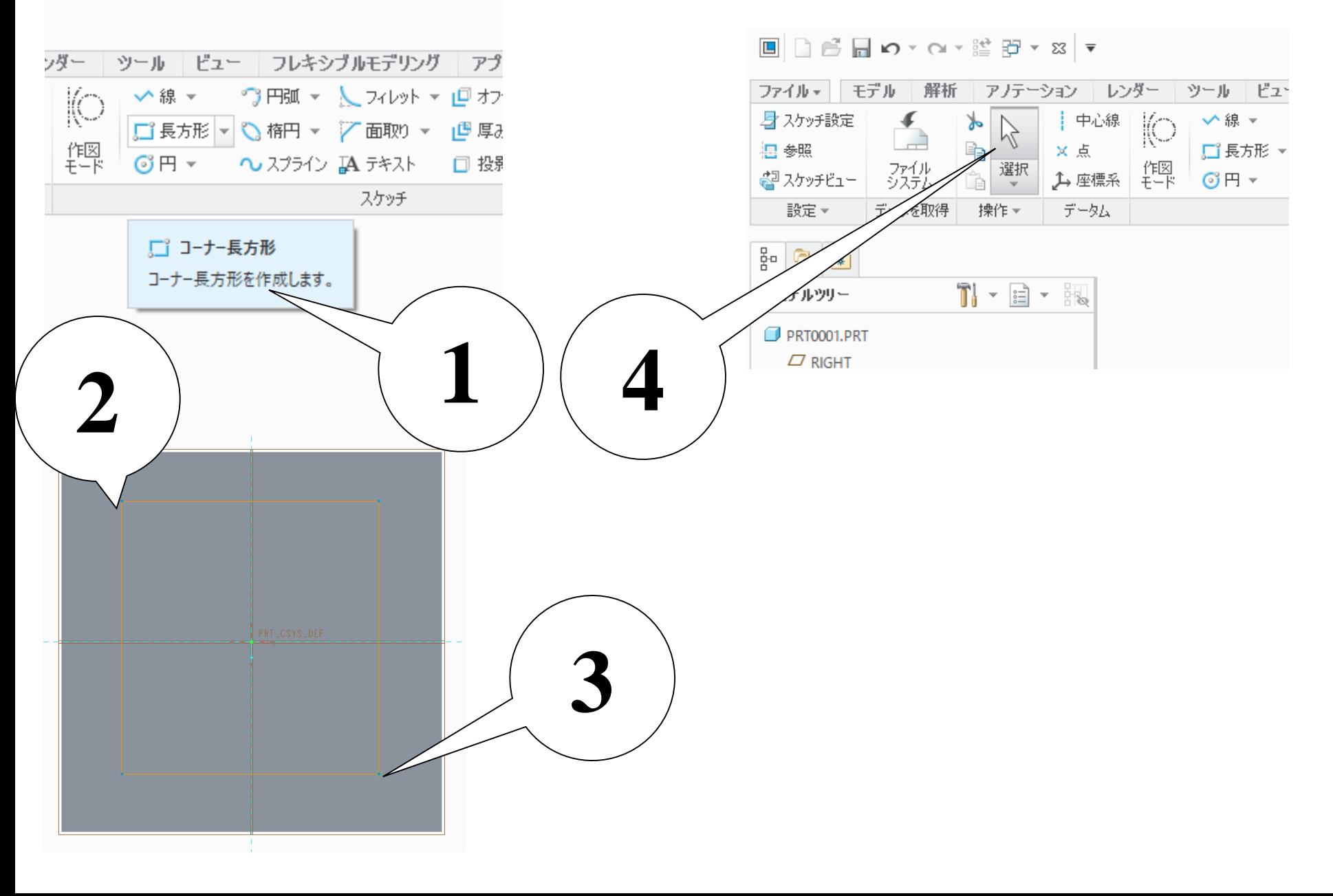

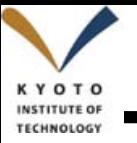

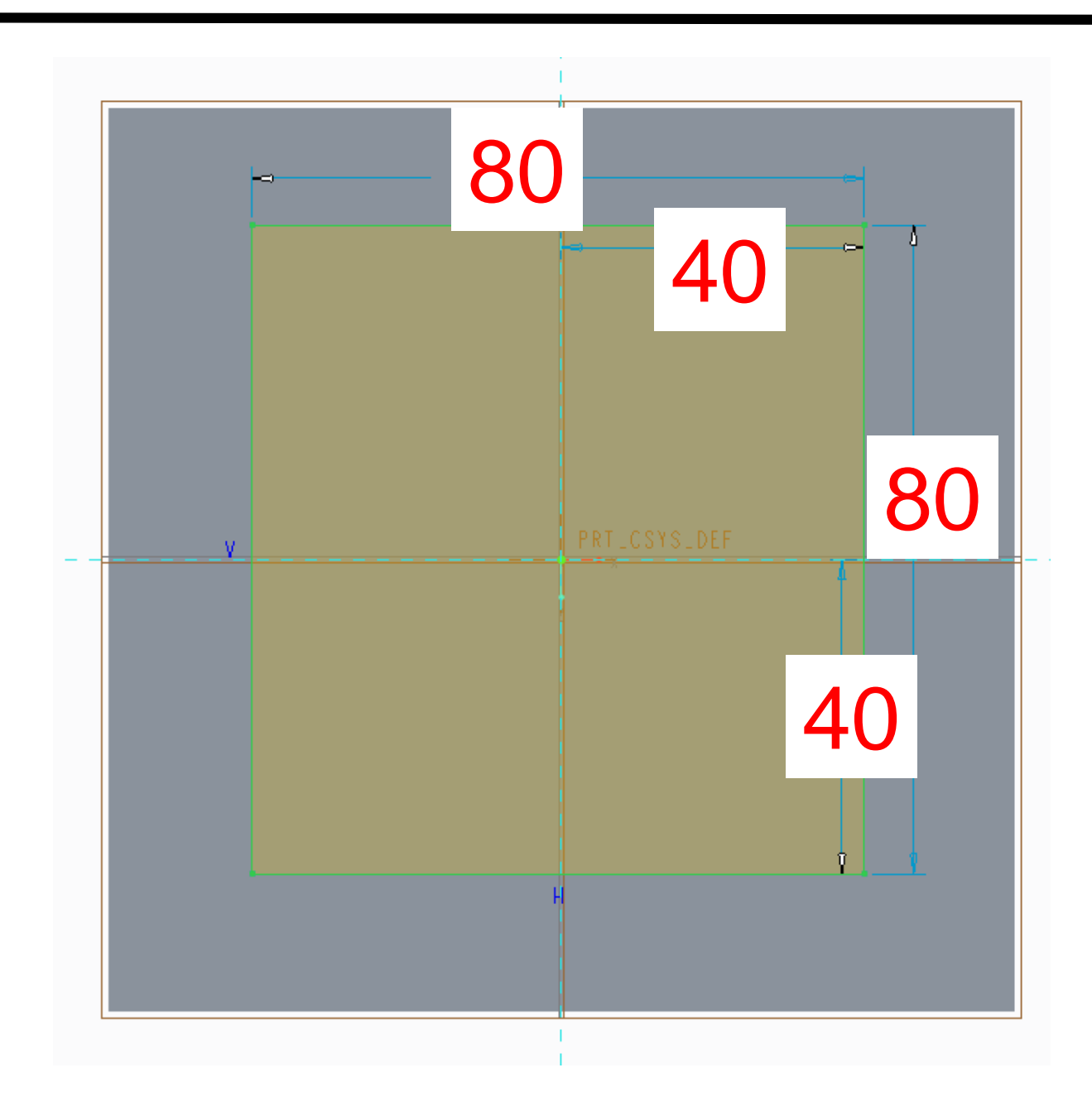

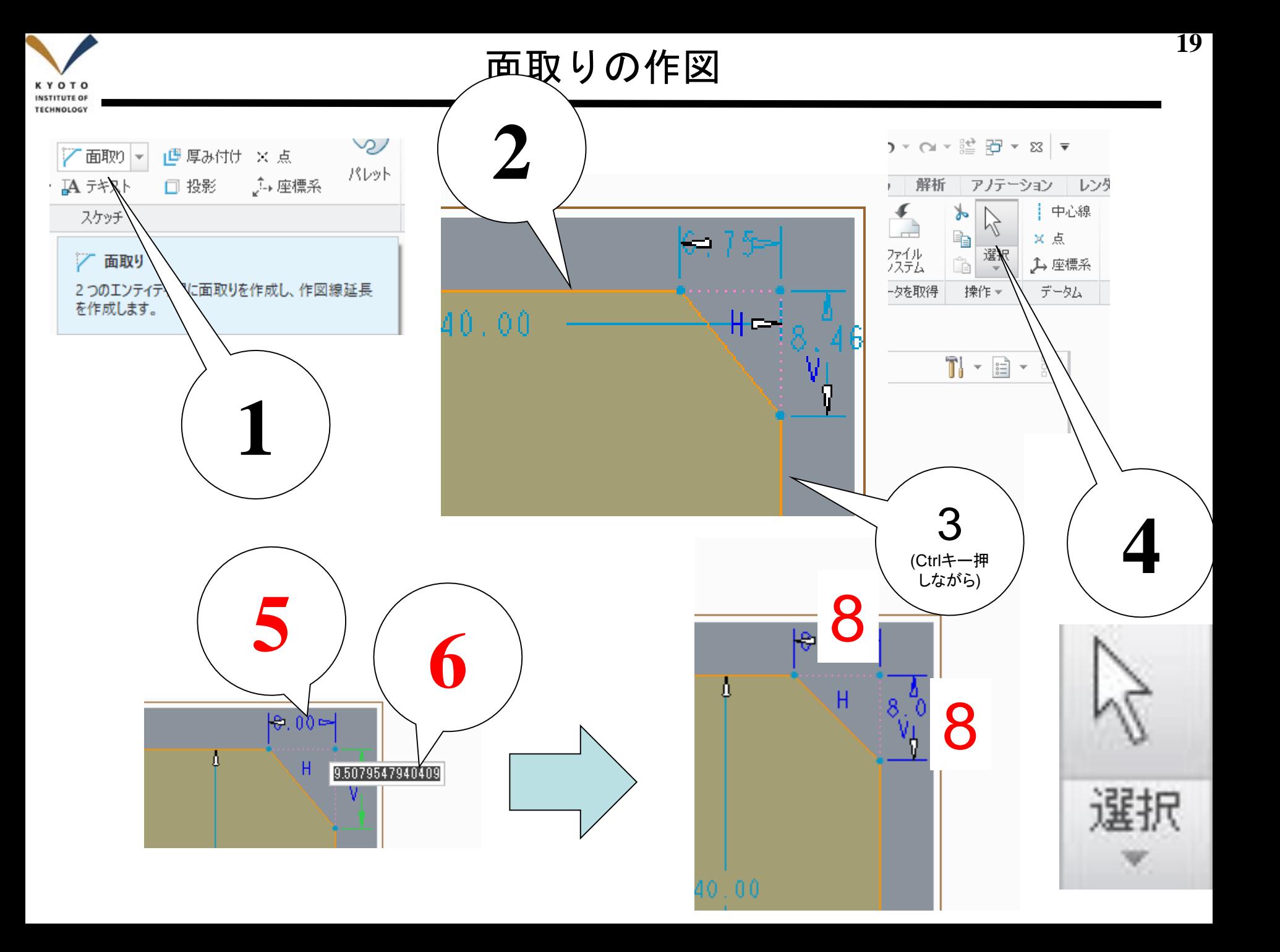

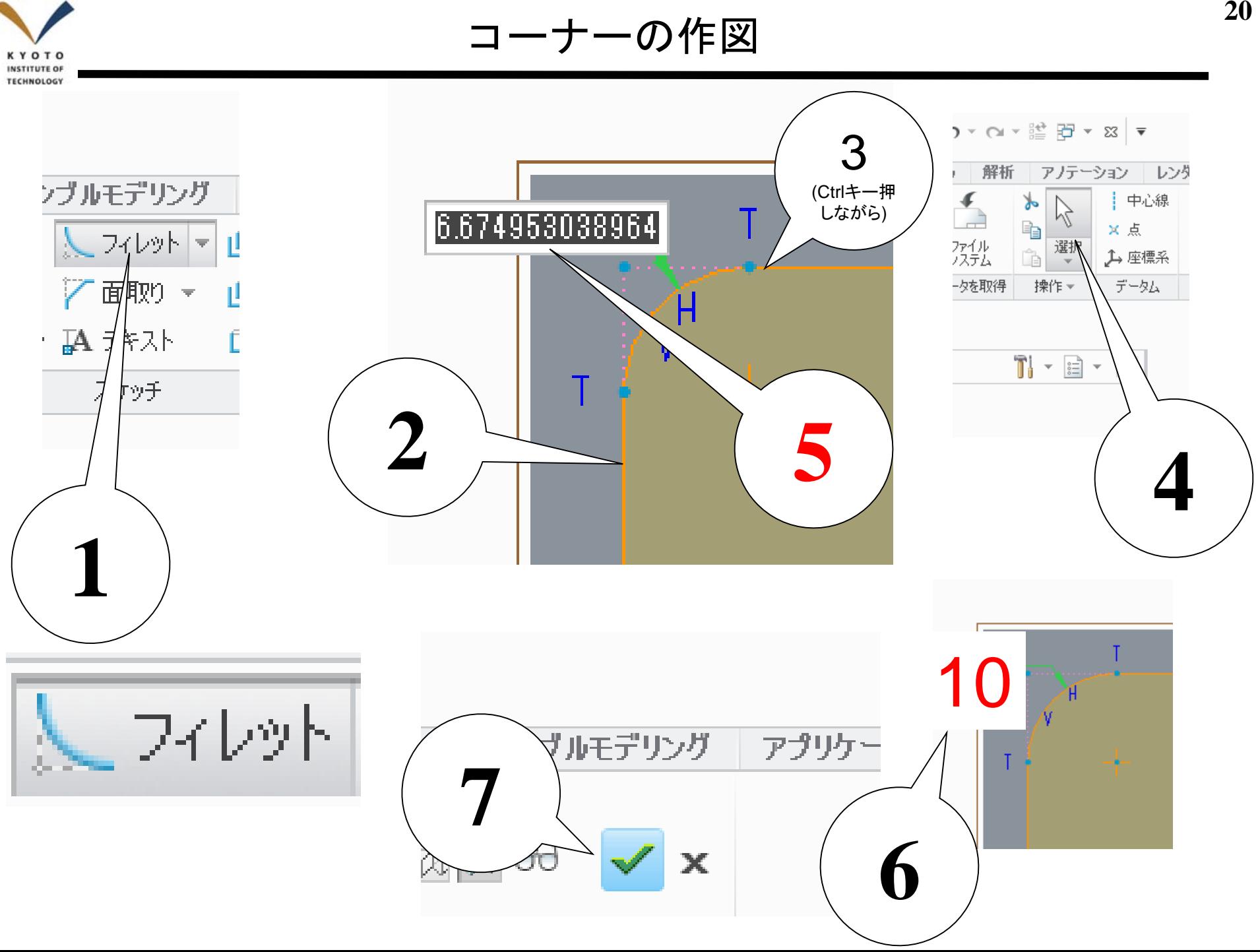

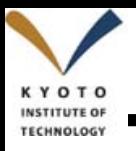

#### 上部ブロックの押し出し **<sup>21</sup>**

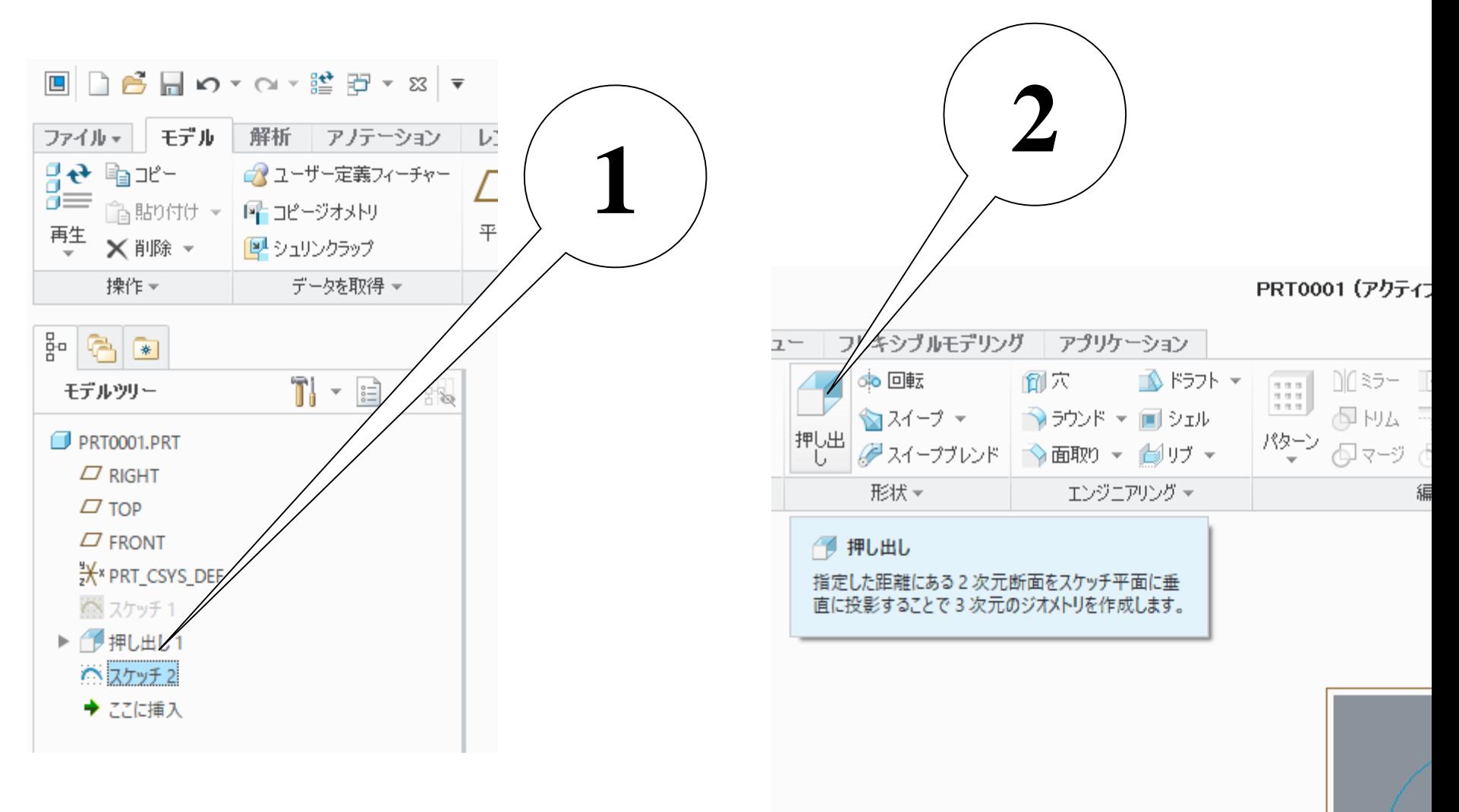

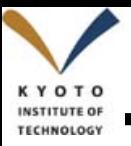

### 押し出しの設定 **<sup>22</sup>**

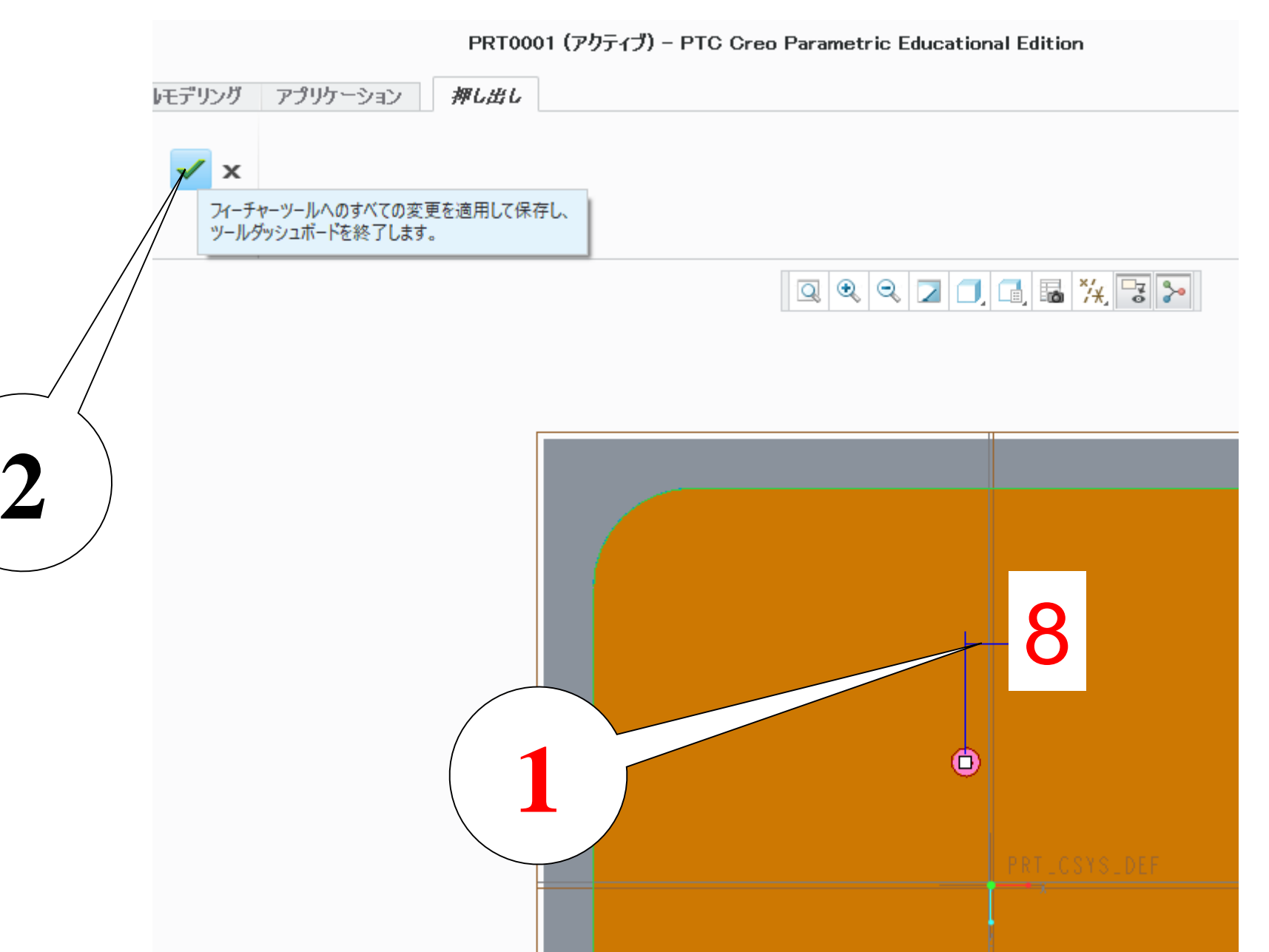

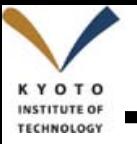

### <sup>3</sup>次元CADモデル完成 **<sup>23</sup>**

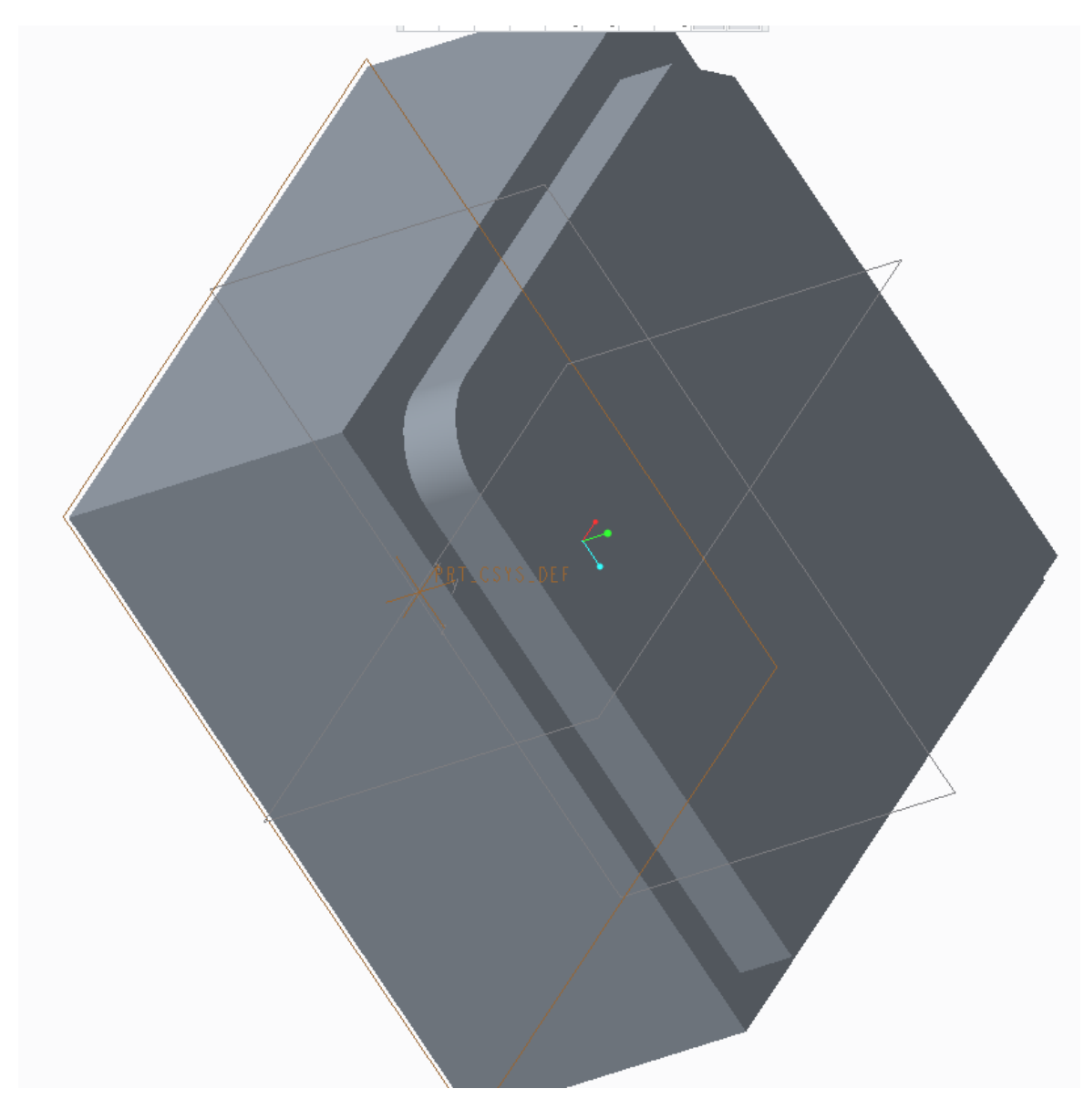

#### マウスホイールを押し込んでからマウスを左右に振ってみる

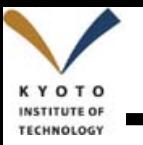

#### testフォルダに保存 **<sup>24</sup>**

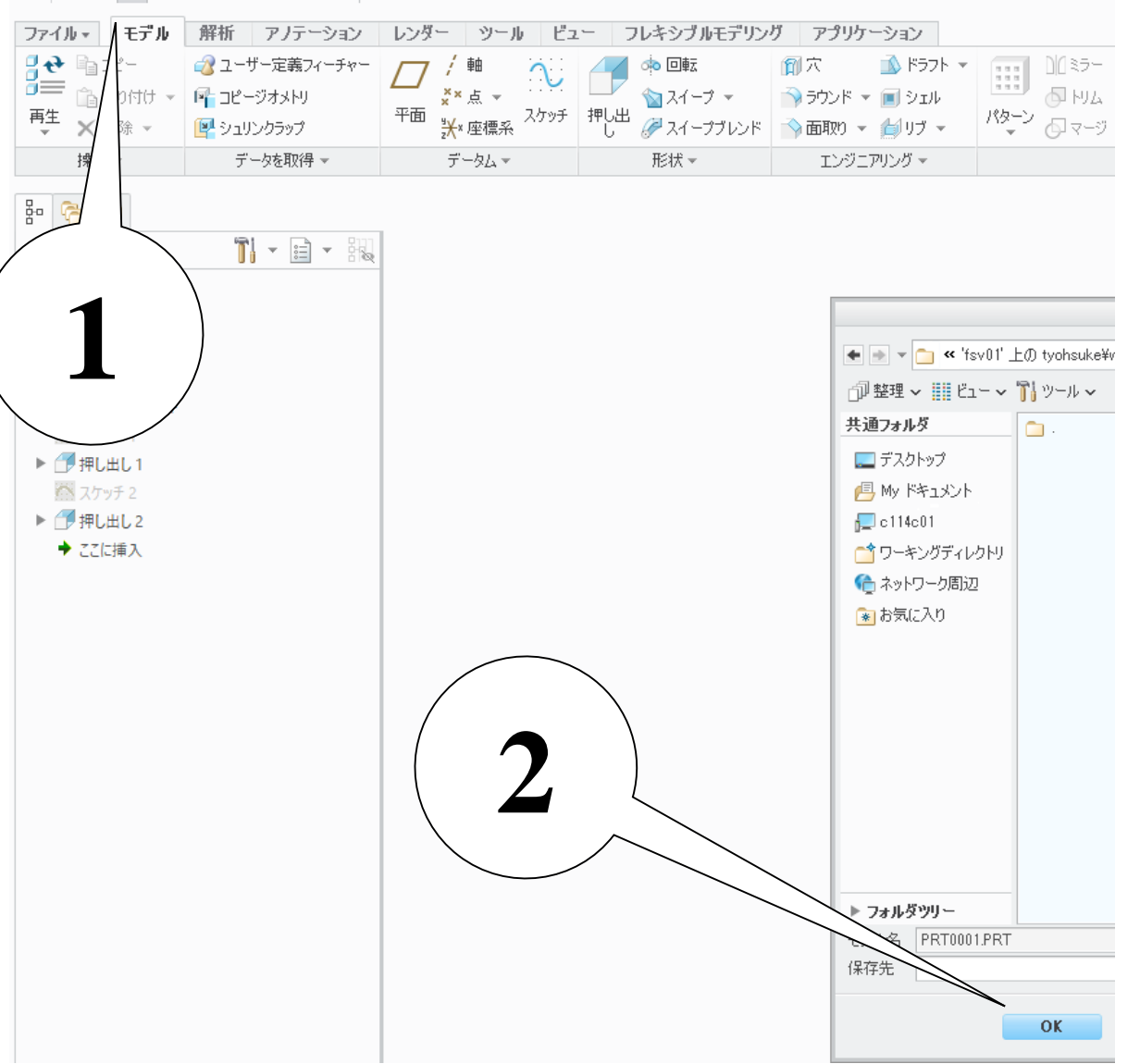

PRT0001 (アクテ

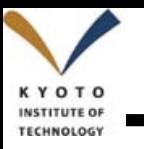

#### 図面の作成 **<sup>25</sup>**

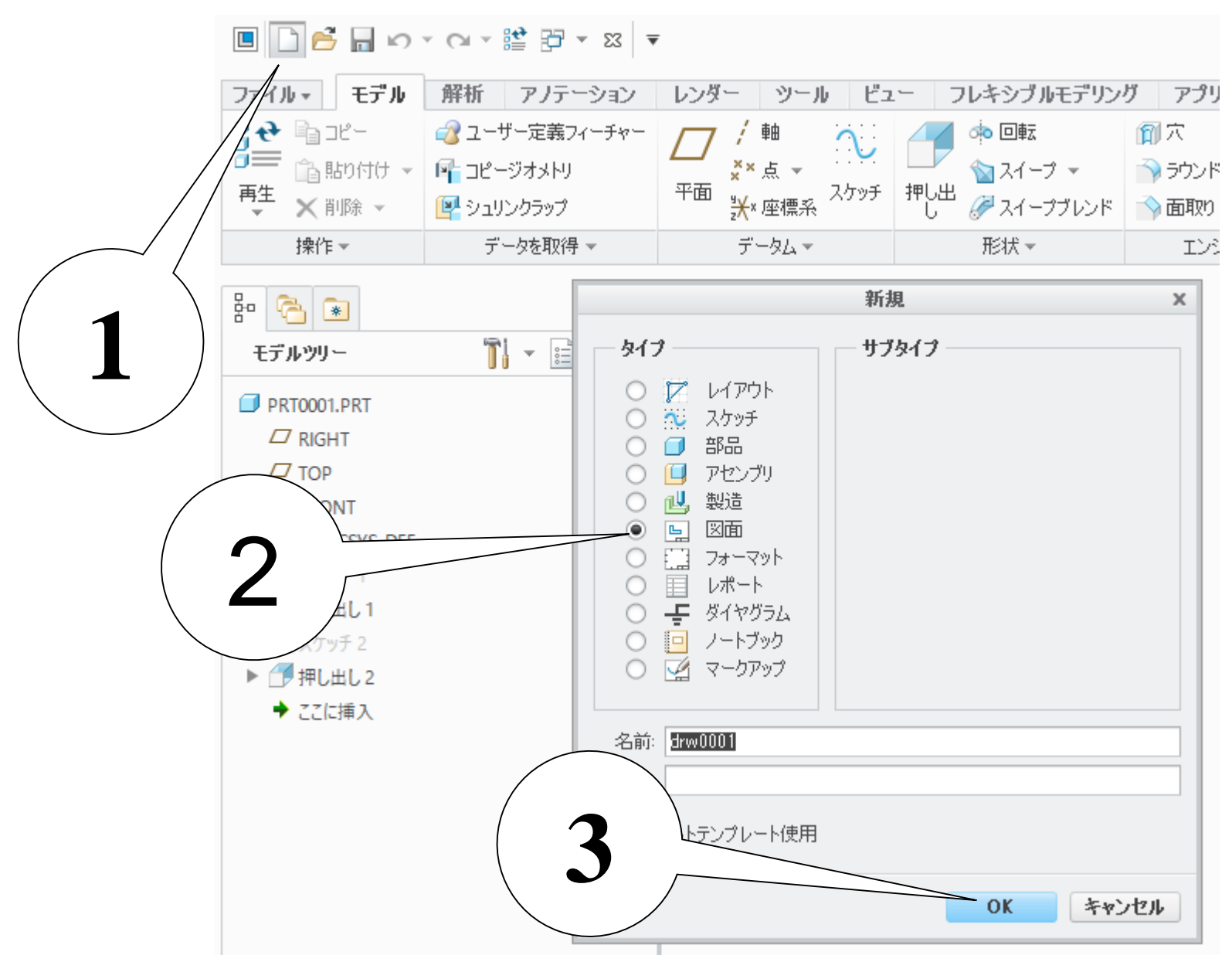

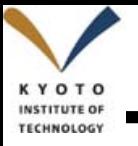

### テンプレートの選択 **<sup>26</sup>**

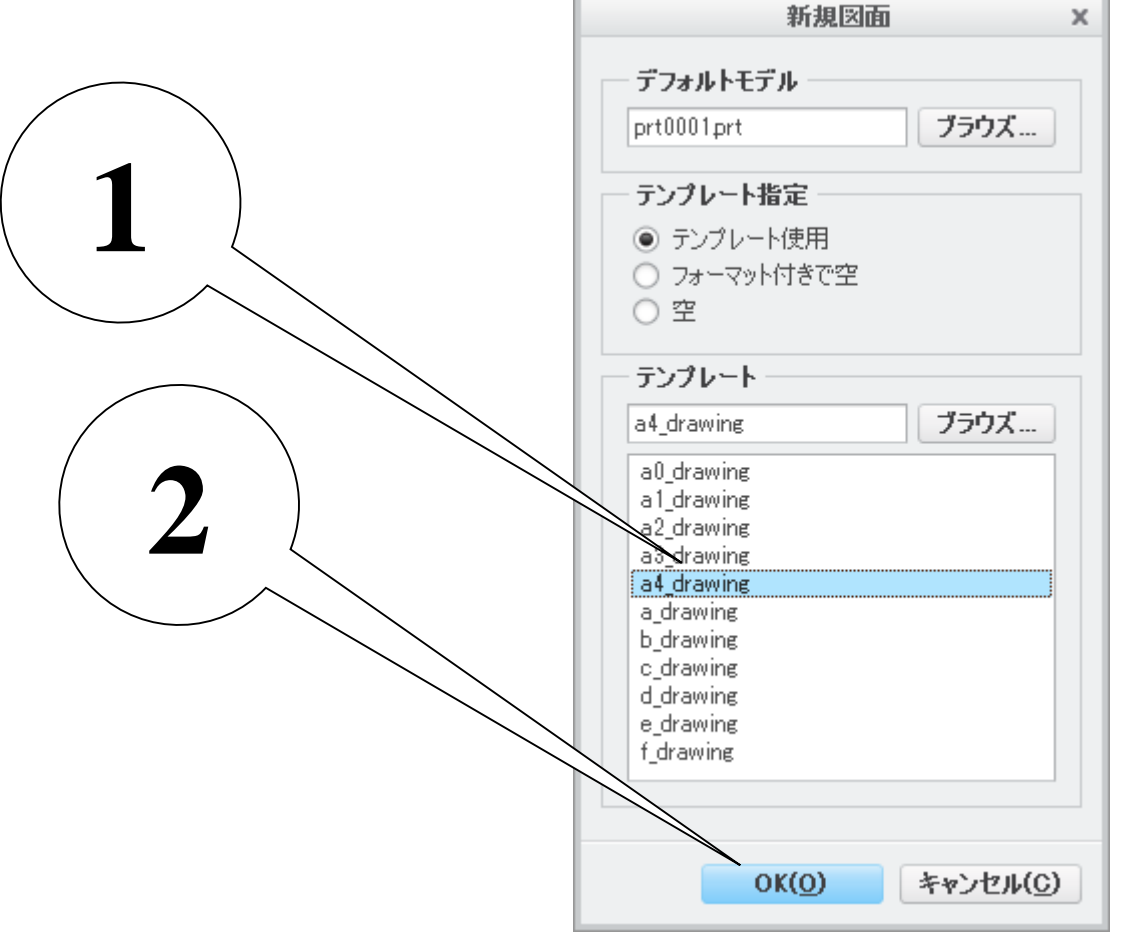

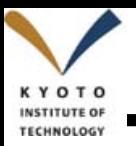

#### 立体図の描画 **<sup>27</sup>**

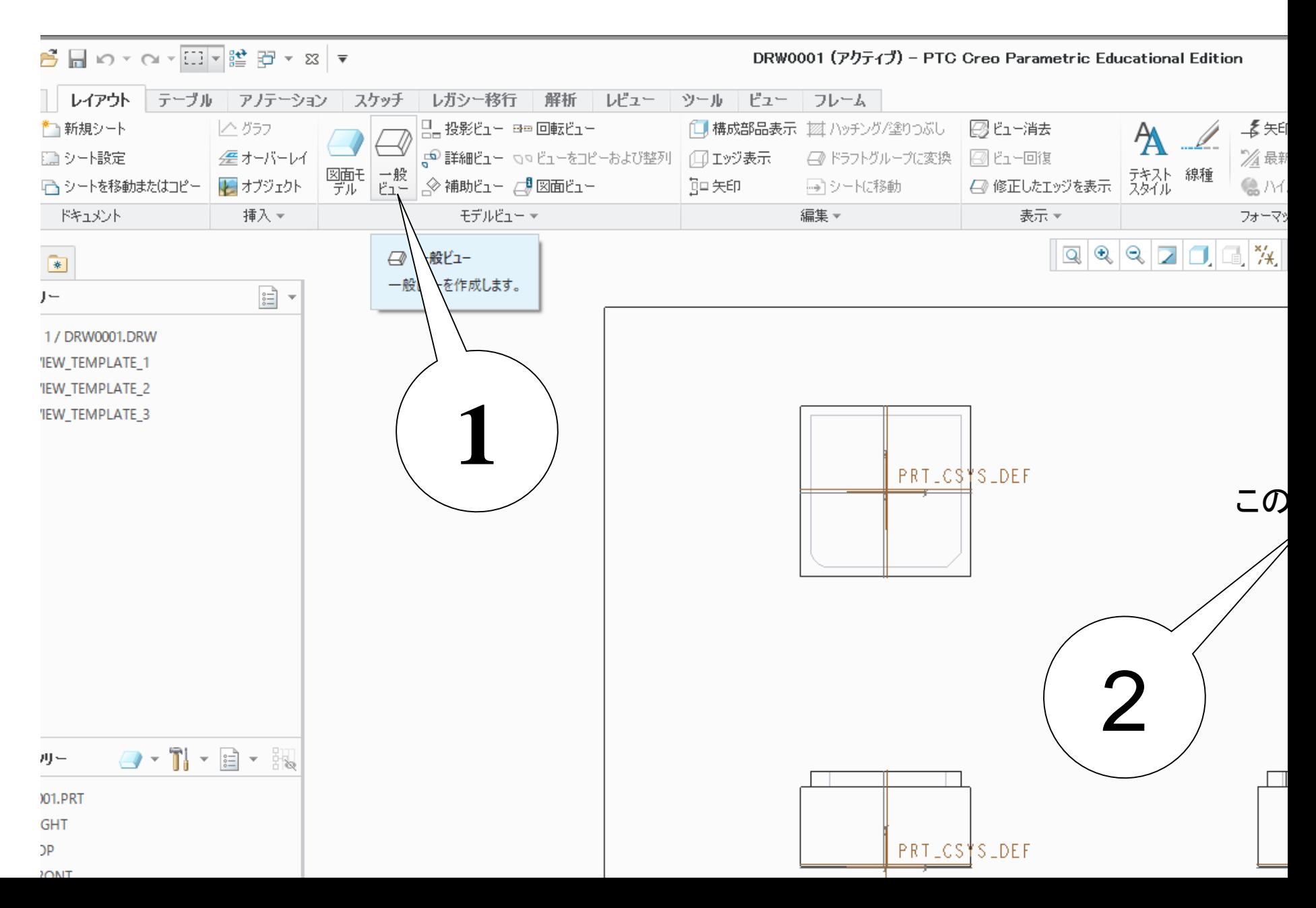

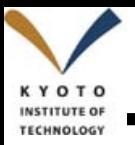

#### 設定の適用 **<sup>28</sup>**

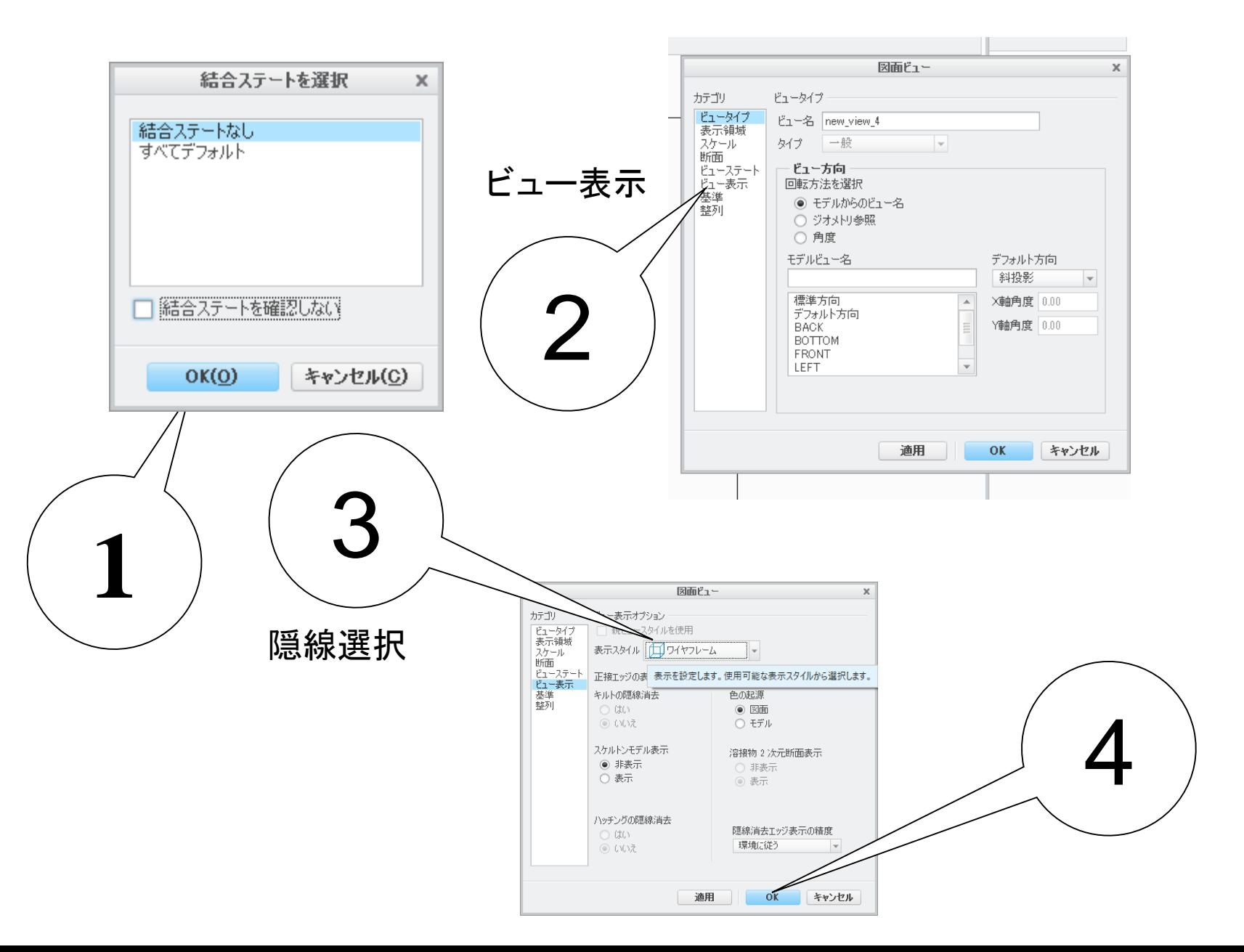

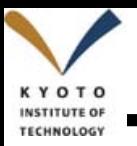

#### 寸法の記入 **<sup>29</sup>**

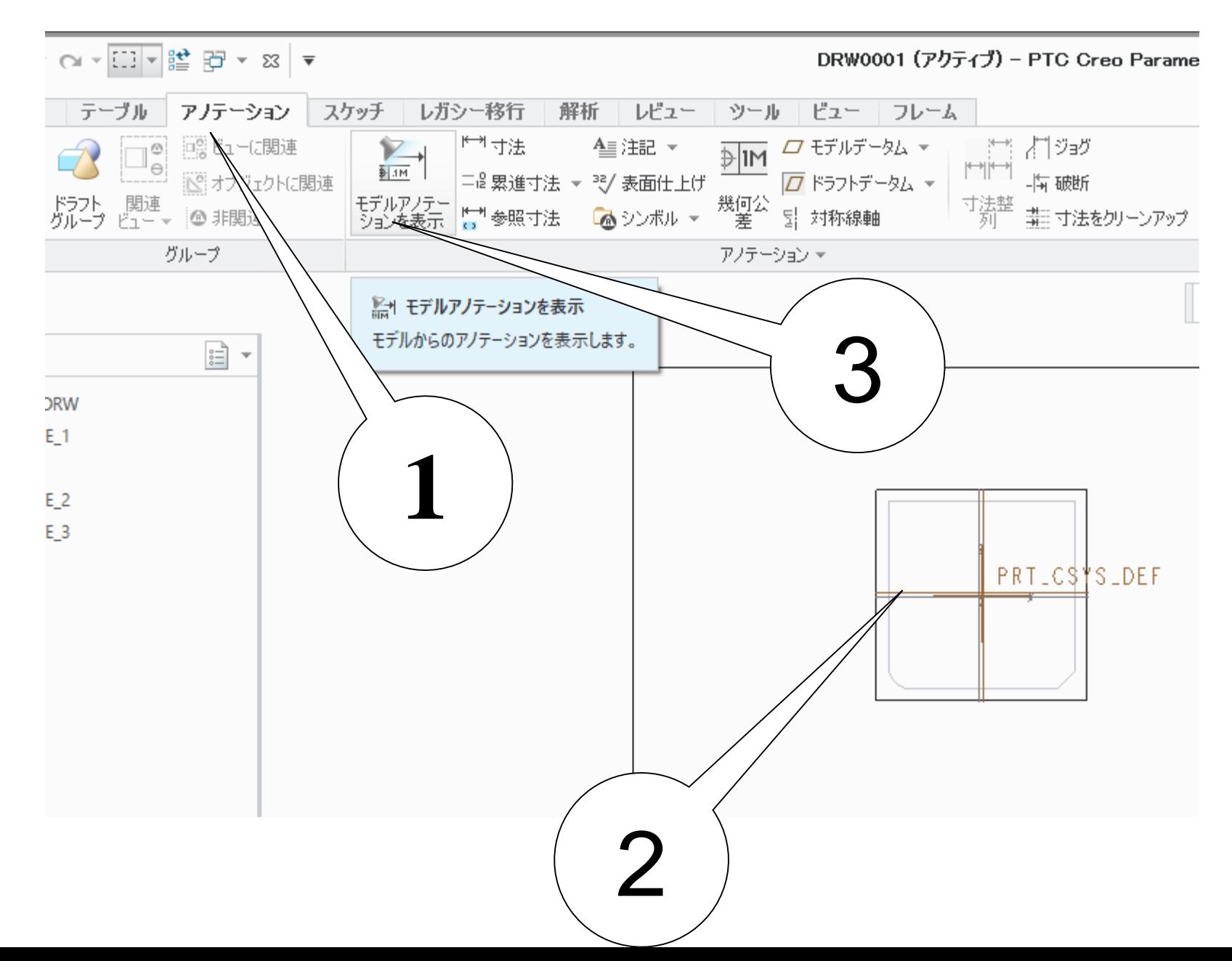

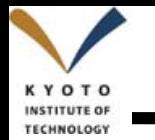

#### 寸法の選択 **<sup>30</sup>**

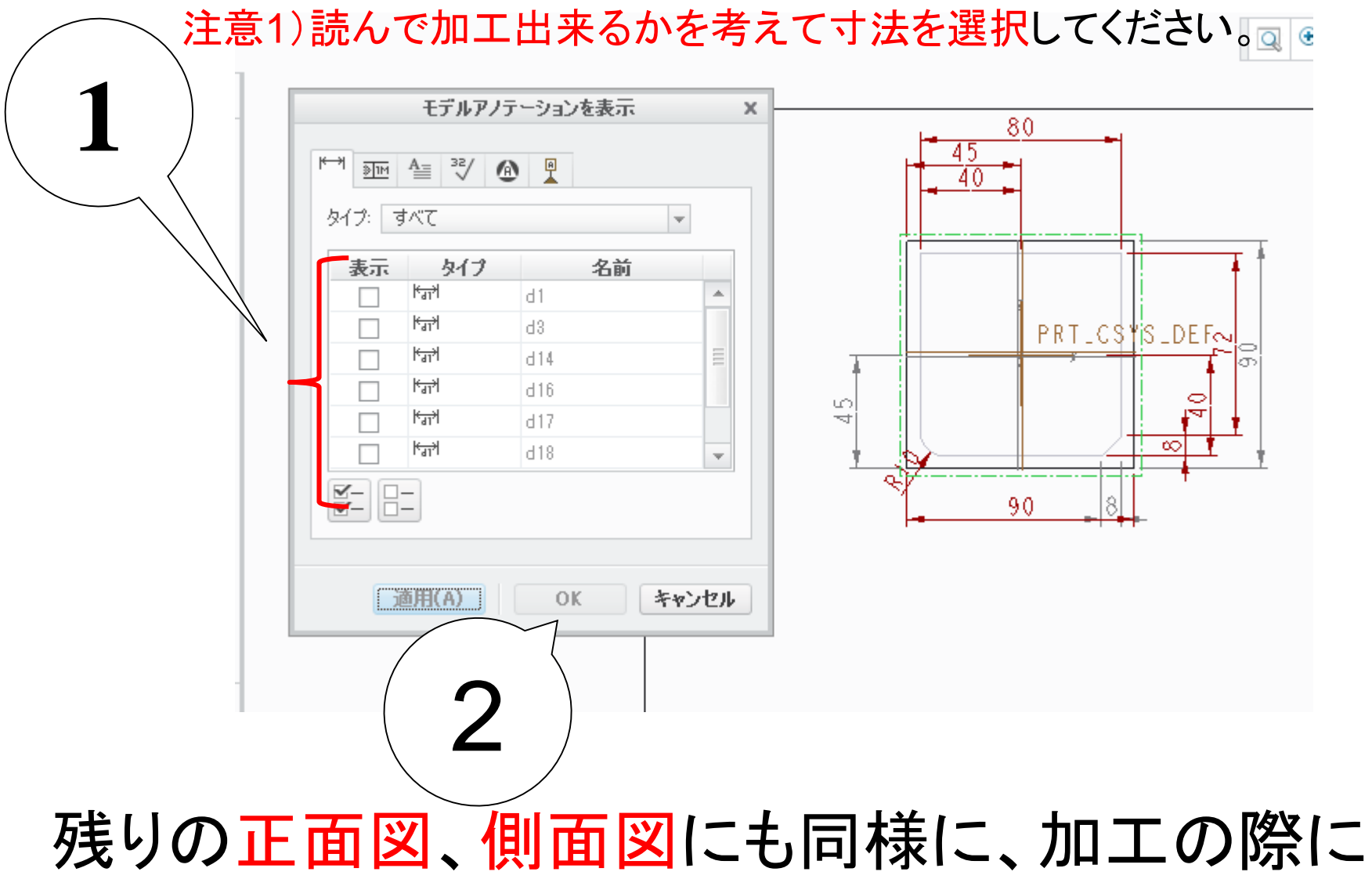

必要な部分に寸法を入れてください。

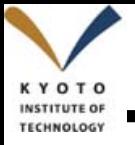

#### データム等の表示をオフ **<sup>31</sup>**

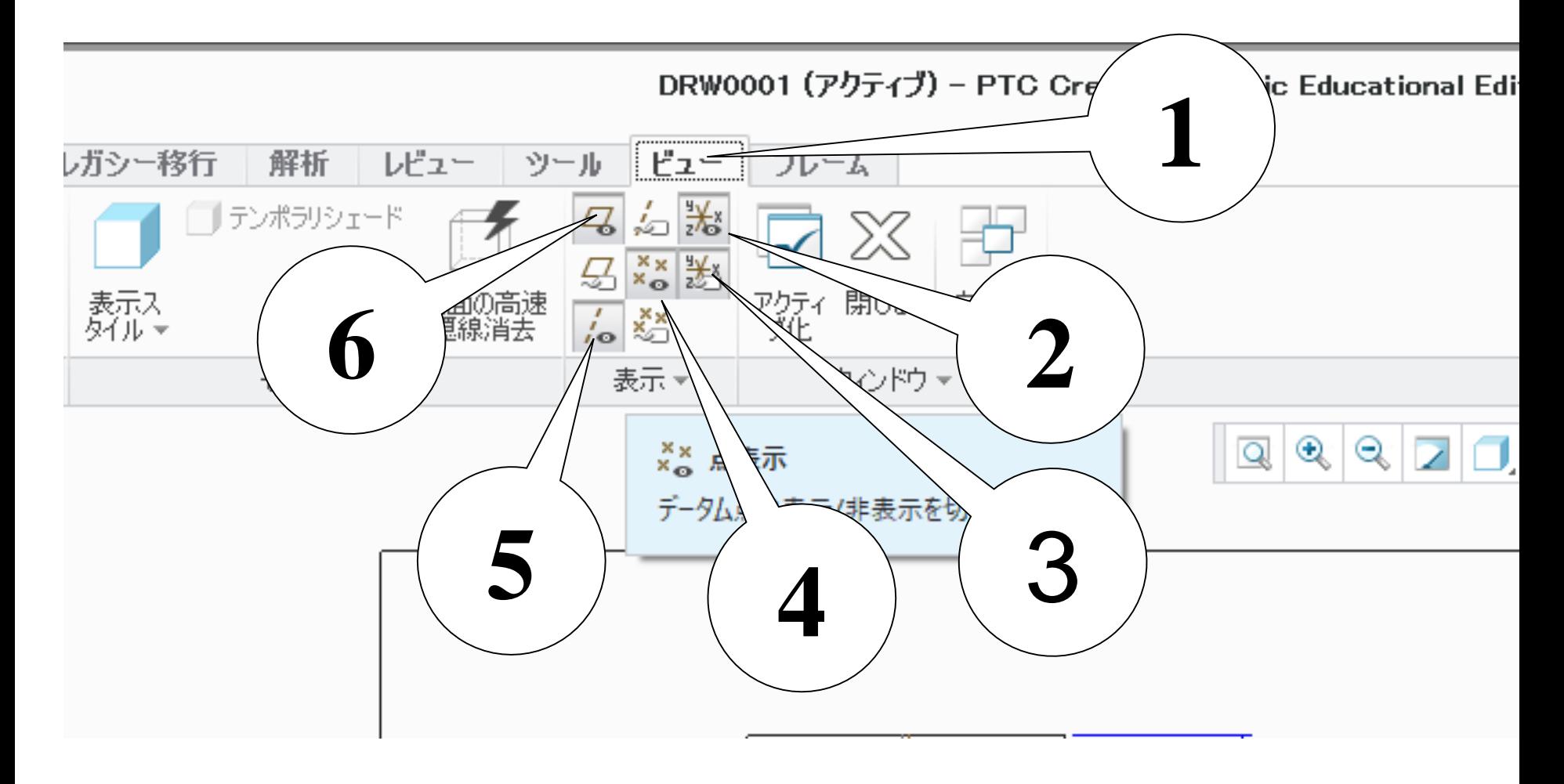

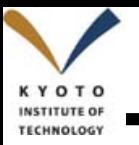

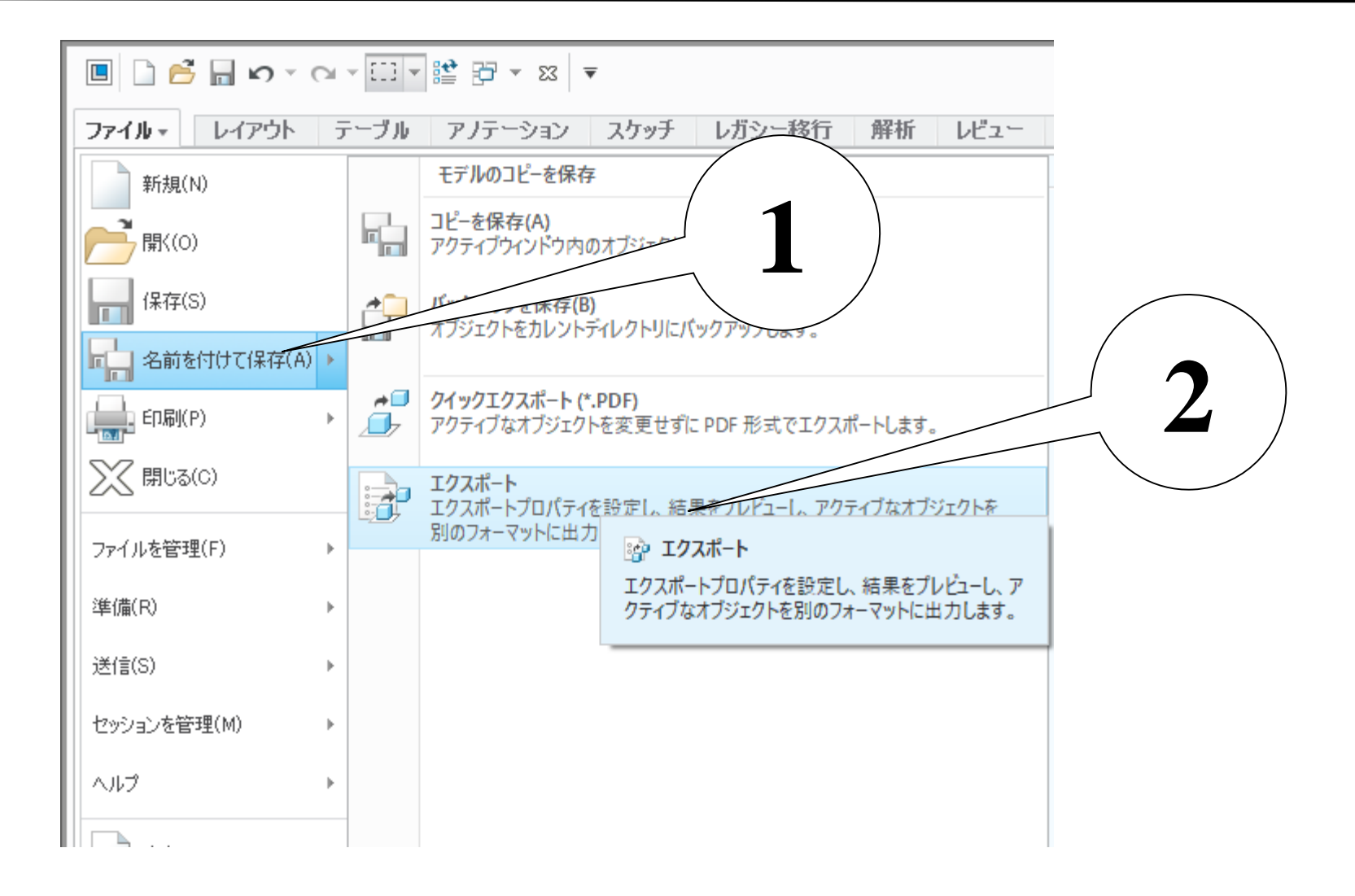

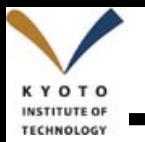

### PDFのエクスポートと印刷 **33**

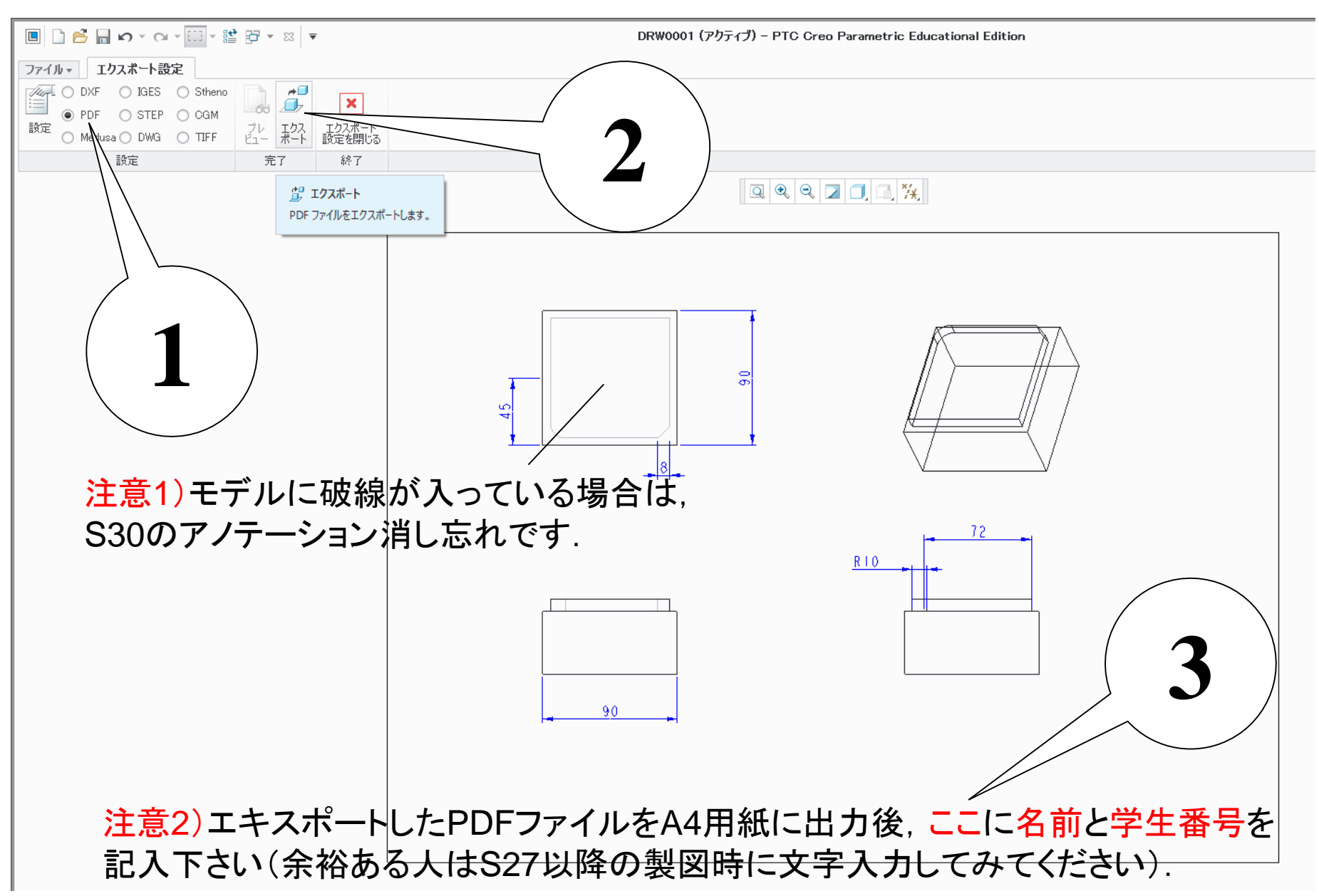

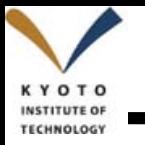

#### 無償の3DCAD

今回のCreoは有償です。学内の端末から利用可能です。 下記の無償CADはどれか1つ使えると何かと便利です。

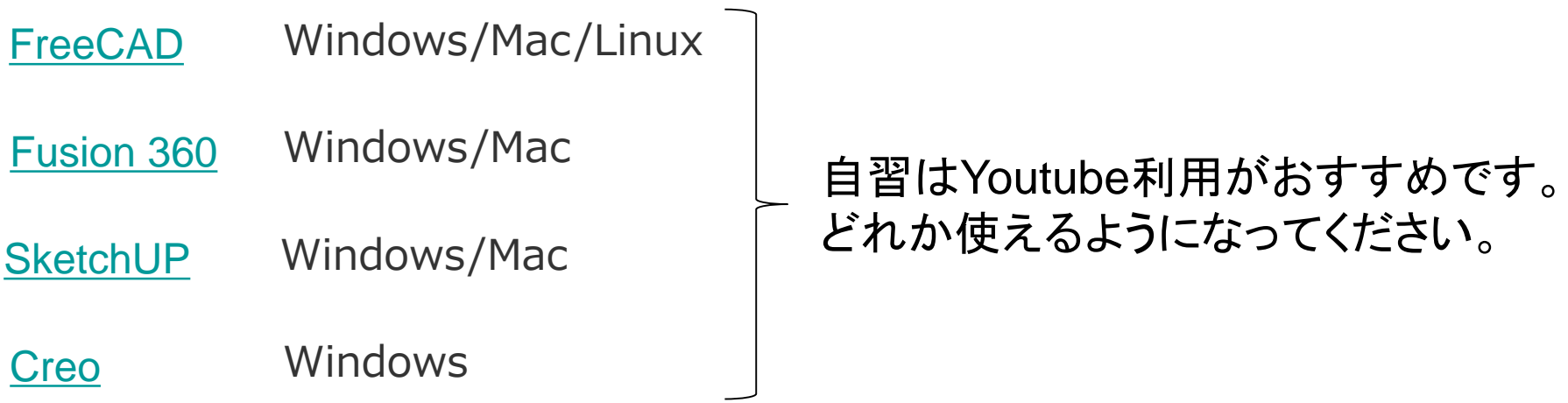

実習のCADでも、上記CADでも良いので図面を書いて、学内のサービスを利用してみ てください。どちらも利用には講習会に参加する必要があります。下記のリンクで詳細 確認しましょう。

[ものづくり教育研究センター](http://www.monodukuri.kit.ac.jp/) D-lab [デザインファクトリー](http://www.d-lab.kit.ac.jp/about-d-lab-factory/)

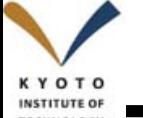

メートル法とポンド・ヤード法の勘違い **<sup>35</sup>**

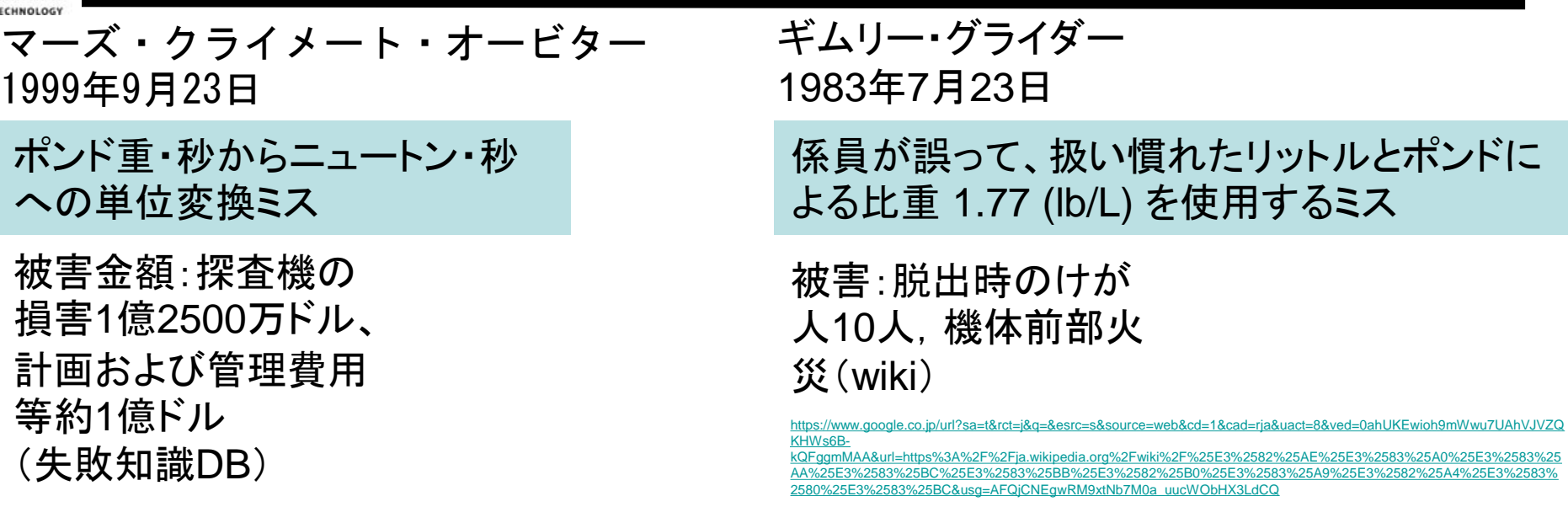

[http://www.shippai.org/fkd/cf/CA0000640.ht](http://www.shippai.org/fkd/cf/CA0000640.html) ml

課程によらず失敗事例を知っておくことは、事故を未然に防いだり、よりよい設計につな がります。また、工学部の学生にとって教養にもなります。時間のあるときに知識失敗 データベースを読んでください。

知識失敗データベース

<http://www.shippai.org/fkd/index.html>